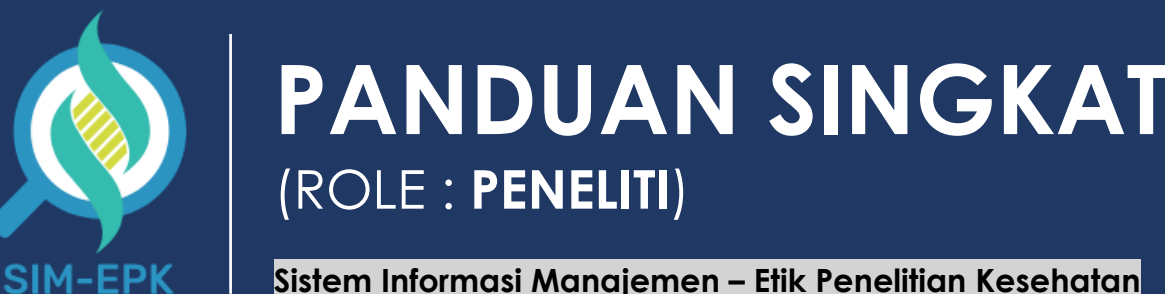

**Sistem Informasi Manajemen – Etik Penelitian Kesehatan**

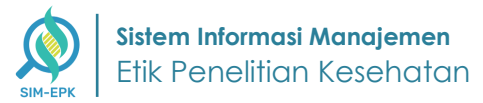

# **DAFTAR ISI**

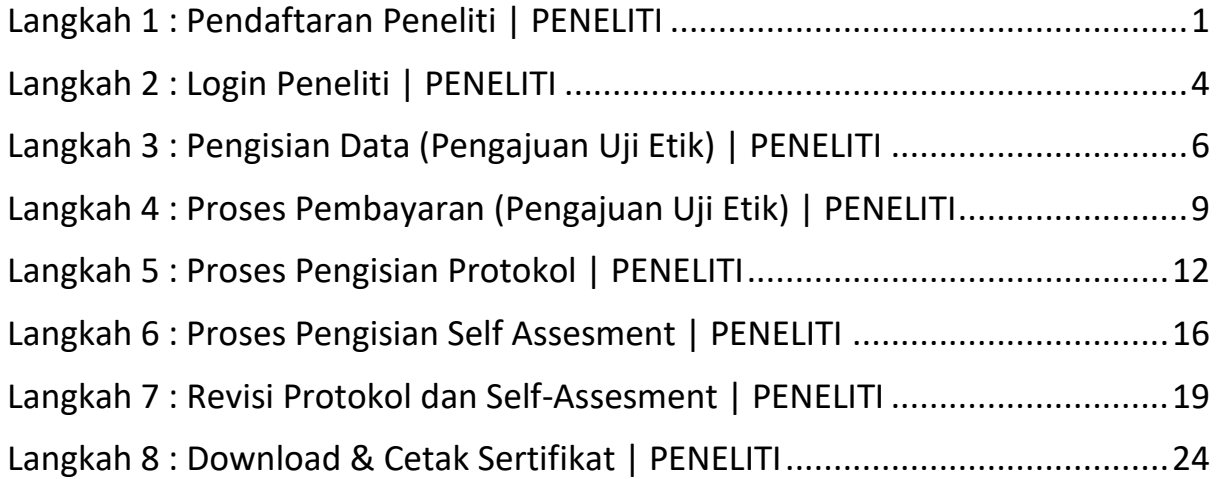

#### <span id="page-2-0"></span>**Langkah 1 : Pendaftaran Peneliti | PENELITI**

Langkah yang pertama, anda perlu melakukan **pendaftaran peneliti**. Pada fitur ini anda dapat **registrasi** dengan memasukkan **data peneliti.** Berikut langkah-langkah **Pendaftaran Peneliti.**

**1.** Masuk ke link *<simepk.stimugo.ac.id>* **->** lalu **klik [Peneliti]**

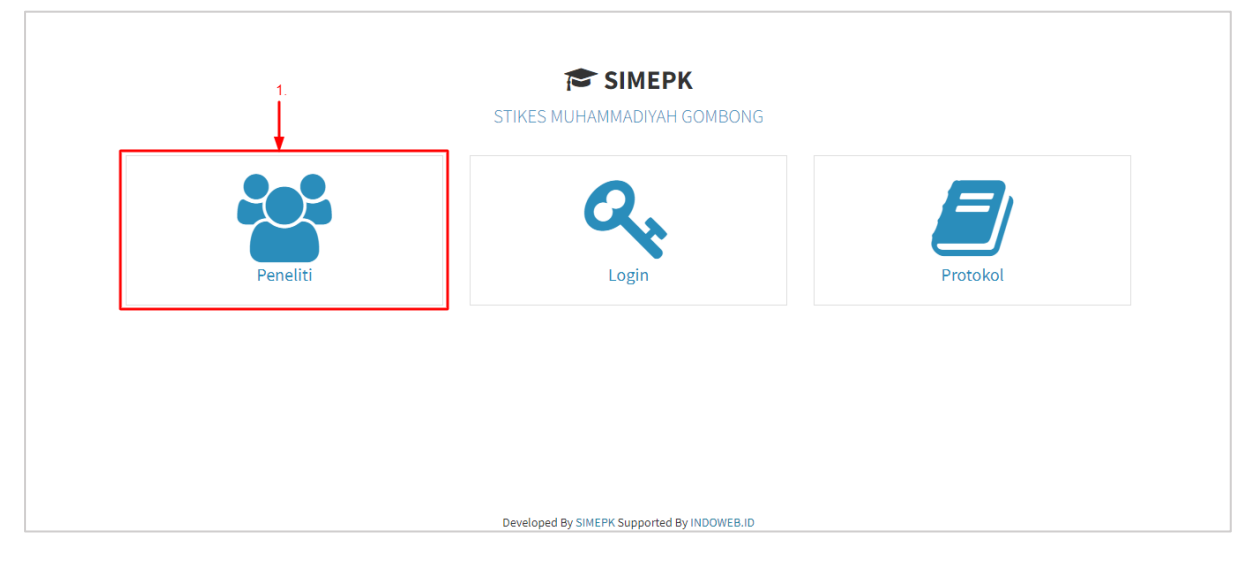

**2.** Kemudian anda dapat menambahkan **peneliti baru** dengan **klik [Pendaftaran Peneliti]**

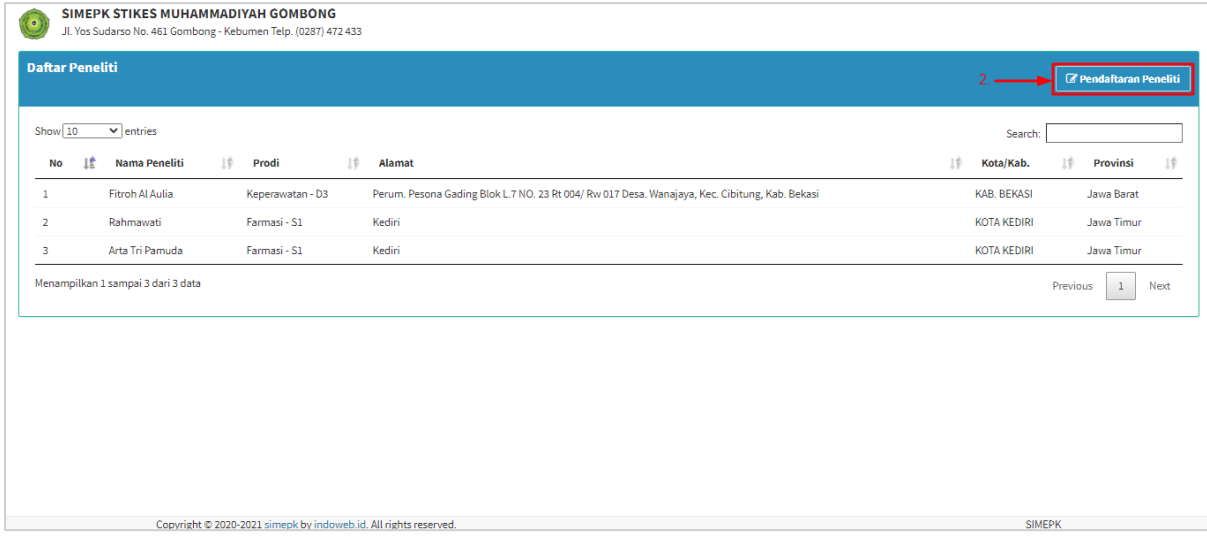

**3.** Selanjutnya pada halaman **Pendaftaran Peneliti,** masukkan informasi terkait peneliti seperti **Nama**, **NIK KTP**, **Alamat**, **Provinsi**, **Kota/Kabupaten**, **KEPK**, **Prodi**, **Nomor WA**, dan **Email**

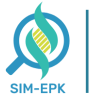

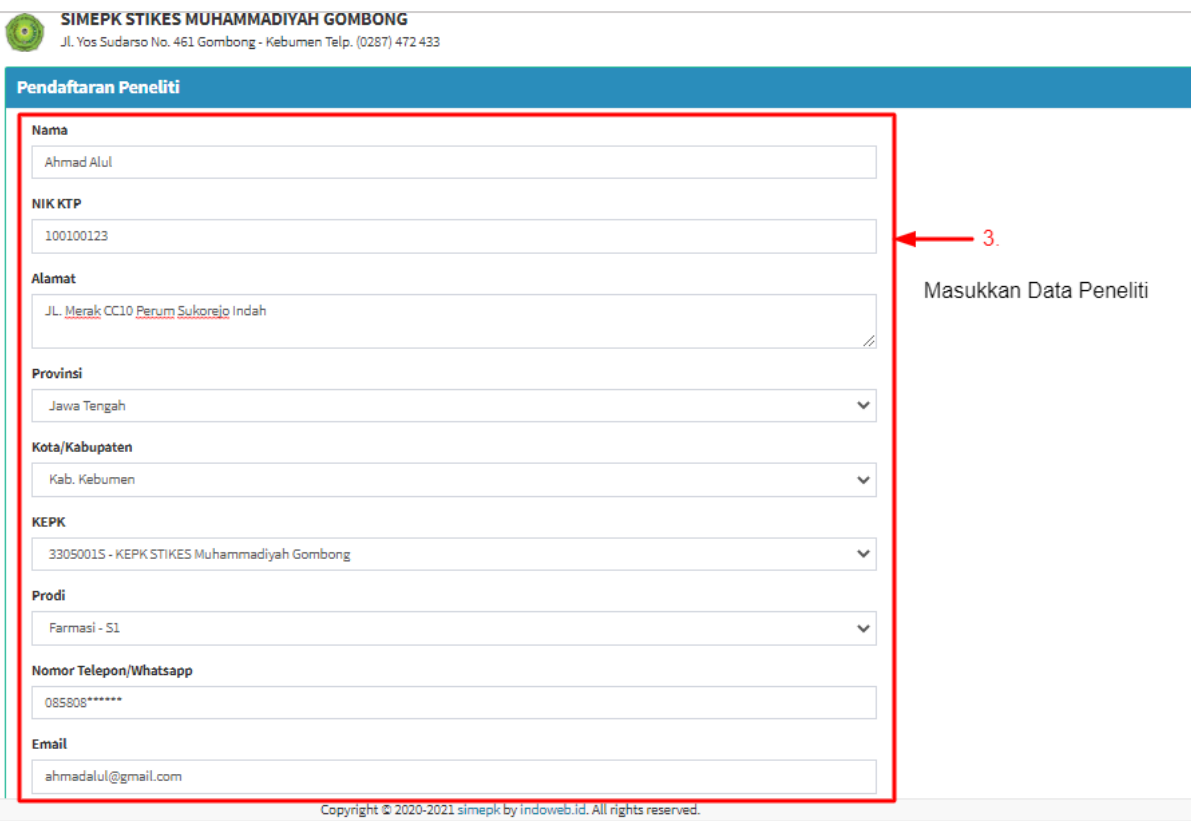

#### **4.** Jika Data Peneliti yang anda masukkan telah sesuai, **klik [Simpan]**

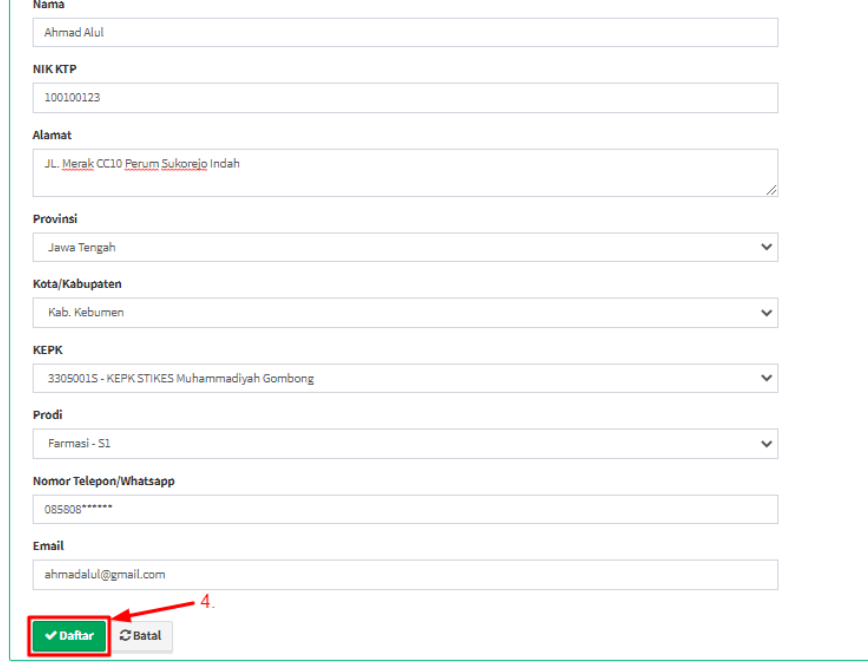

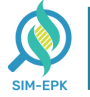

**5.** Anda akan mendapatkan *Username* dan *Password* yang dapat anda gunakan untuk **Login**. Jangan lupa catat *Username* dan *Password* tersebut

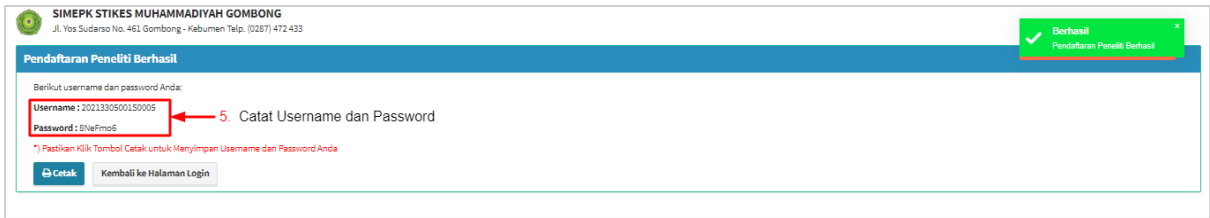

**6.** Anda juga akan mendapatkan **Notifikasi WhatsApp** berisi informasi *Username* dan *Password*  ke nomor yang anda masukkan

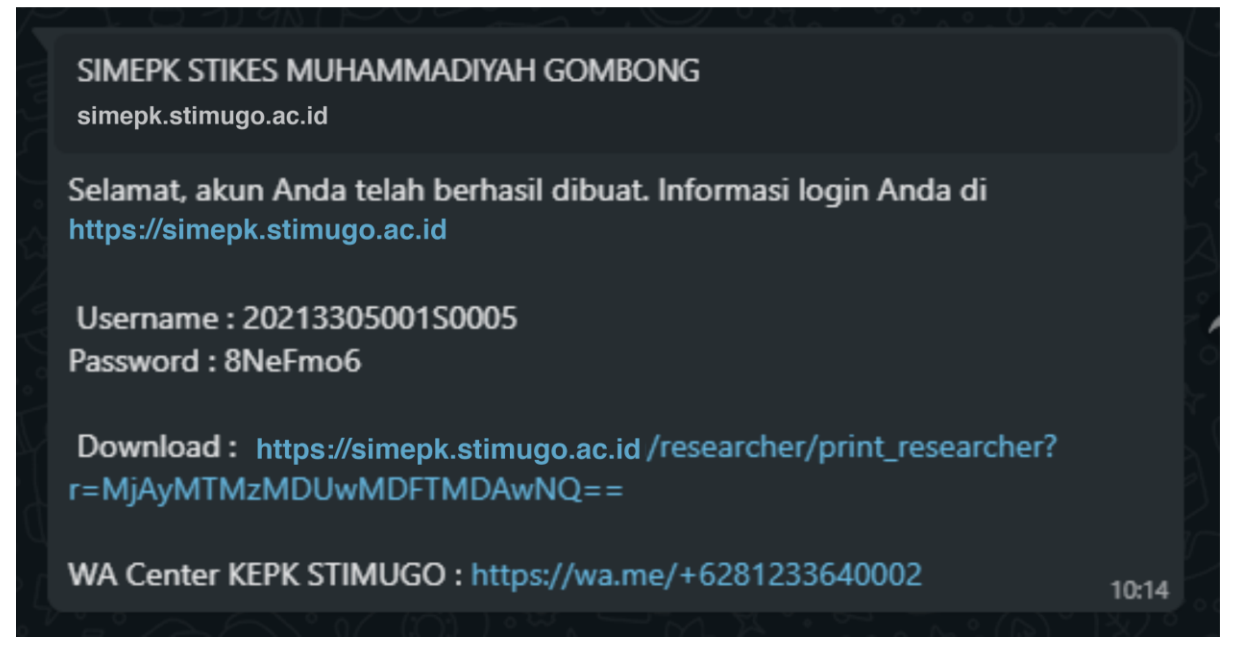

**7.** Pendaftaran Peneliti Baru **telah berhasil**

Setelah berhasil melakukan "**Pendaftaran Peneliti**" hingga mendapatkan *Username dan Password* Langkah berikutnya **Login** menggunakan *Username dan Password* anda.

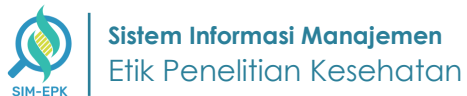

## <span id="page-5-0"></span>**Langkah 2 : Login Peneliti | PENELITI**

Setelah **Peneliti** melakukan **pendaftaran** dan telah mendapatkan *username* dan *Password,*  berikutnya **Login** menggunakan **akun** tersebut. Simak langkah-langkah berikut.

**1.** Masuk ke link *[simepk.stimugo.ac.id](https://stikesmu.simepk.com/)* **->** lalu **klik [Login]**

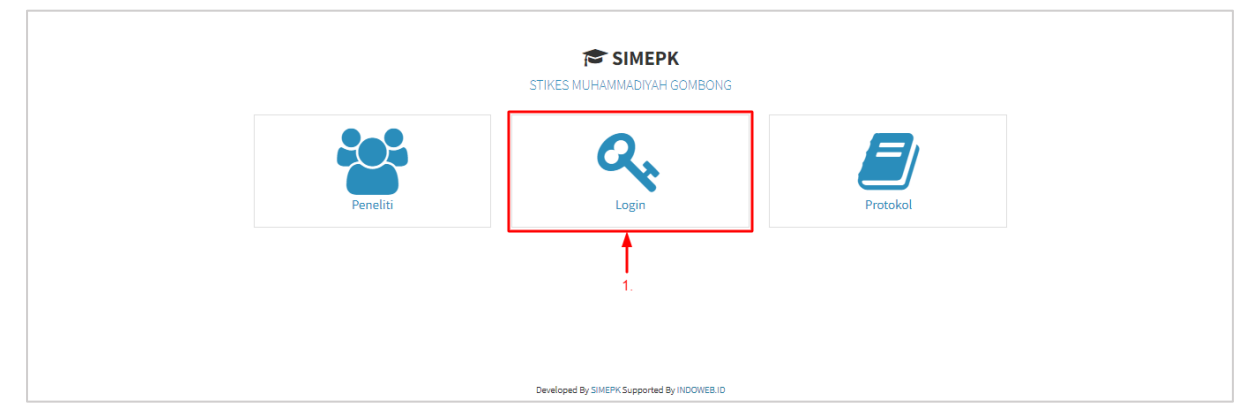

**2.** Lalu anda akan masuk pada halaman **Login SIMEPK,** masukkan *Username dan Password* yang telah anda dapatkan sebelumnya

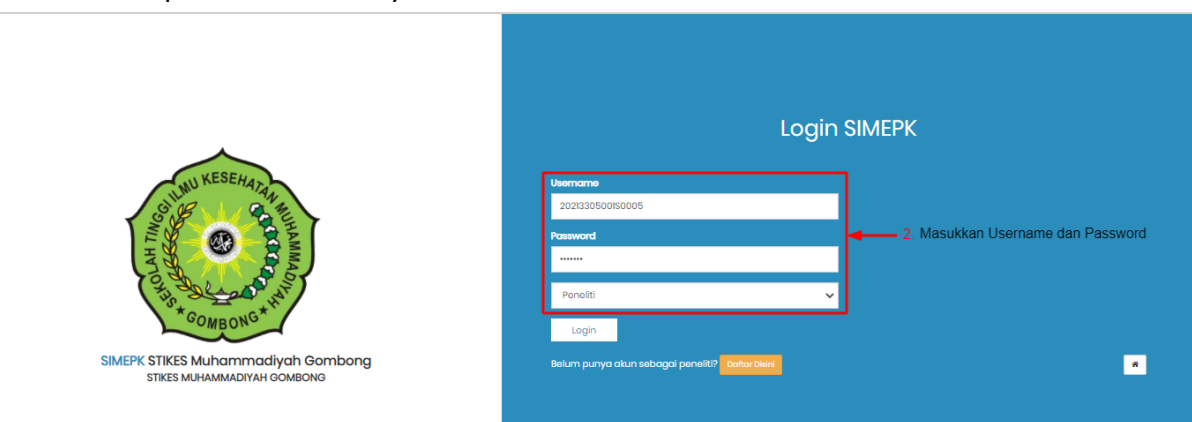

**3.** Jika *Username dan Password* telah sesuai, **klik [Login]**

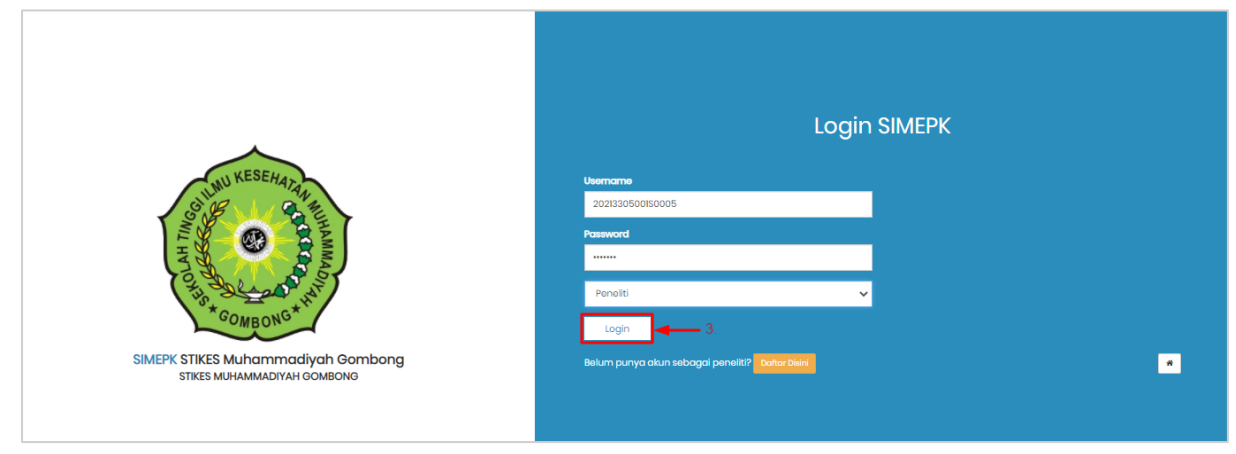

**4.** Anda berhasil masuk halaman **Dasboard** dari akun Peneliti

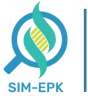

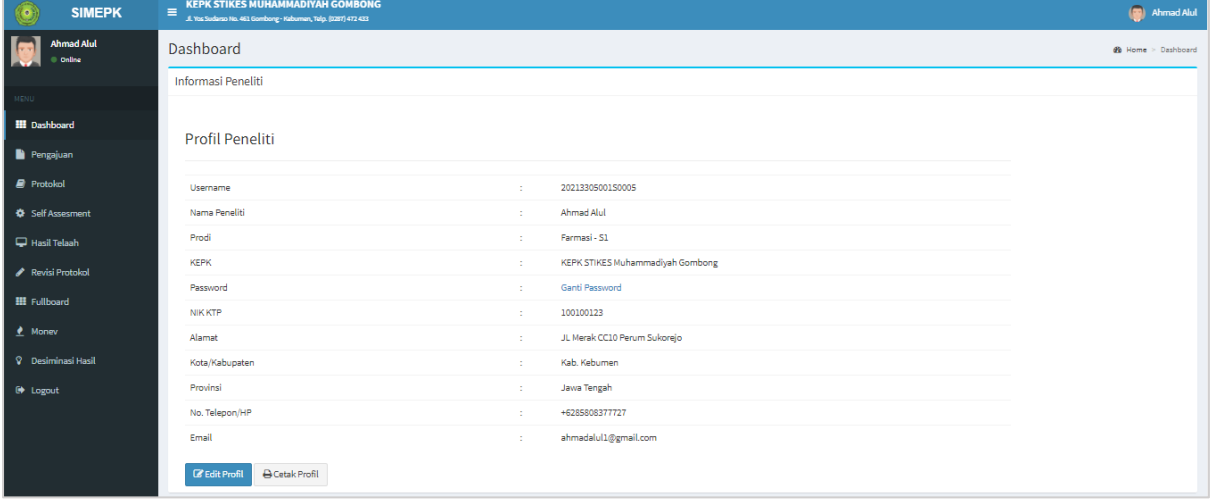

**5.** Peneliti **telah berhasil** Login

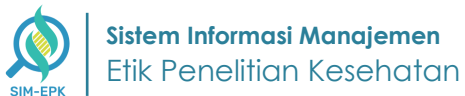

## <span id="page-7-0"></span>**Langkah 3 : Pengisian Data (Pengajuan Uji Etik) | PENELITI**

Setelah **Peneliti** berhasil **Login SIMEPK,** anda dapat mulai melakukan proses **Pengajuan Uji Etik**. Proses ini dimulai dengan **Pengisian Data Peneliti**, simak langkah-langkah berikut.

**1.** Pada halaman Dasboard **SIMEPK, klik [Pengajuan]**

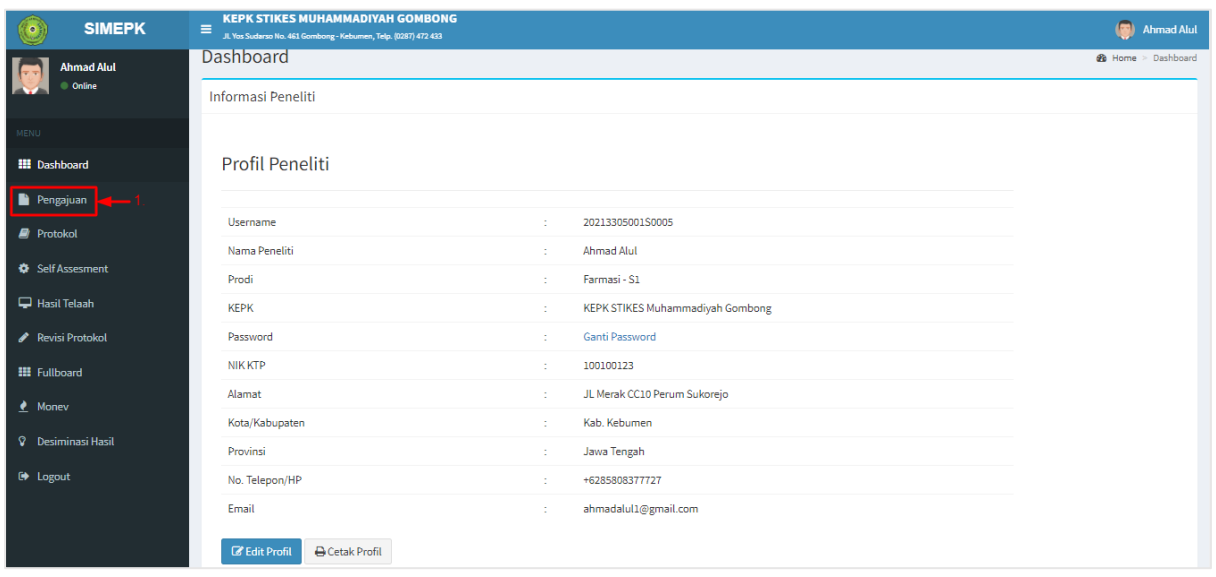

**2.** Selanjutnya anda akan masuk ke halaman **Pengajuan**, tambahkan pengajuan dengan cara **klik [+Tambah]** 

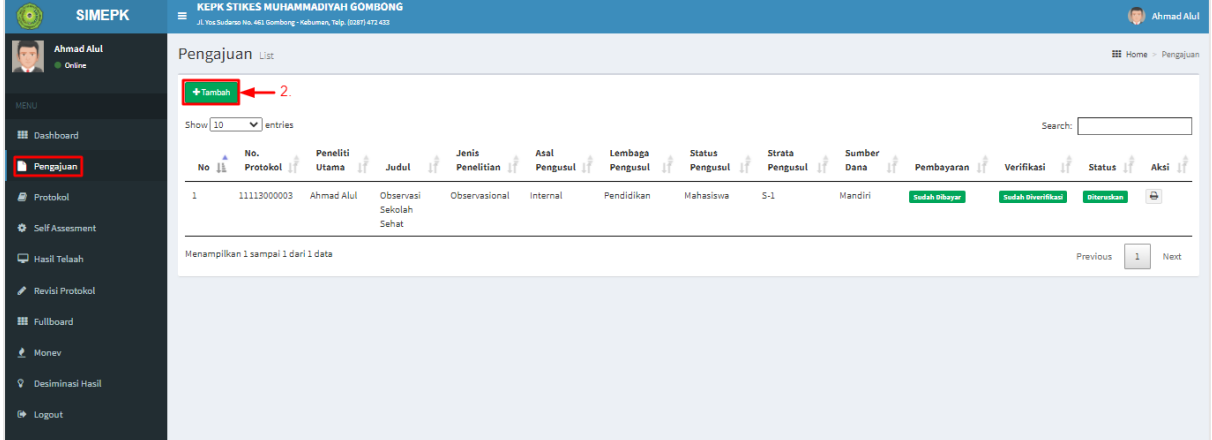

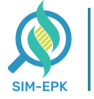

**3.** Anda dapat mengisikan data pada halaman **Tambah Pengajuan,** masukkan informasi seperti **Judul Protokol, Judul, Peneliti Utama, Peneliti Anggota,** dan **Komunikasi yang Diinginkan**

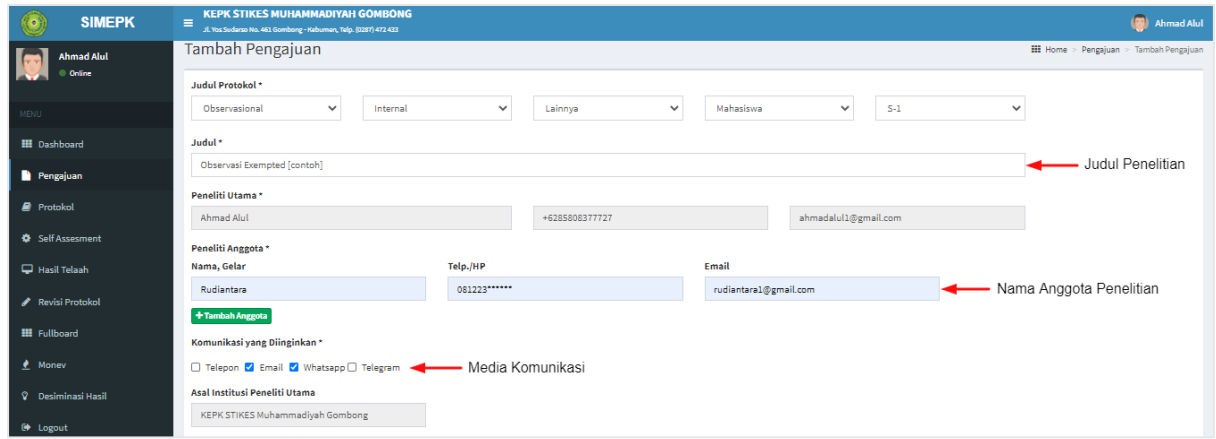

- **4.** Selanjutnya, masukkan informasi seperti **Sumber Dana, Penelitian,** serta **Tempat dan Waktu Pelakasanaan**
- **5.** Tambahkan **Surat Pengantar,** masukkan **Nomor Surat** dan **Tanggal Surat**, lalu **Import File Surat Pengantar** dengan cara **klik [Choose File] ->** lalu pilih **File Surat Pengantar** yang sesuai -> kemudian **klik [Open]**
- **6.** Jika Data Pengajuan telah terisi dengan benar, **klik [Simpan]**

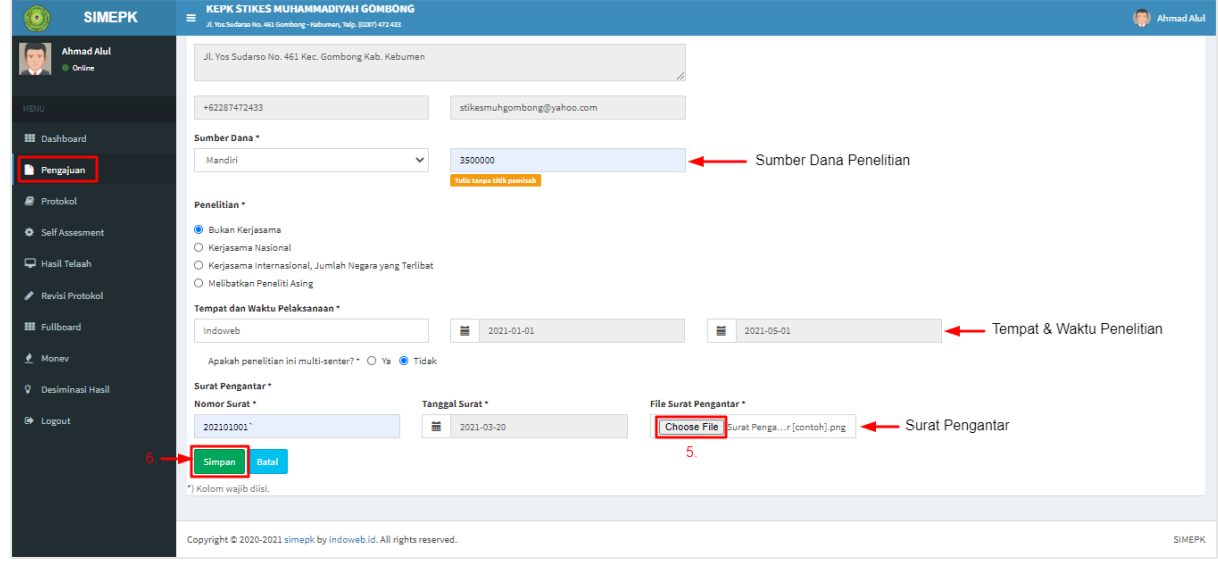

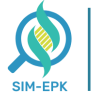

#### **7.** Penelitian **telah berhasil** diajukan, menunggu **proses pembayaran**

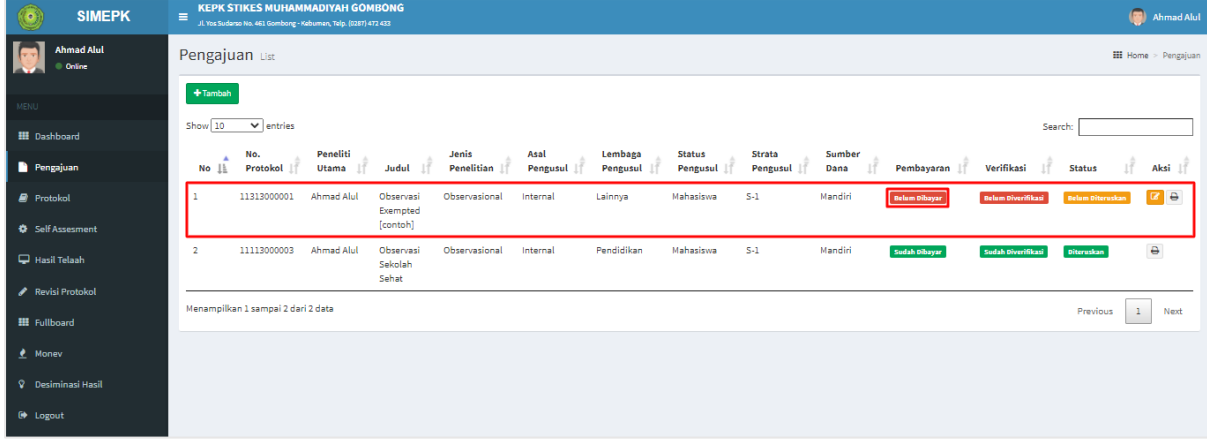

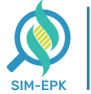

#### <span id="page-10-0"></span>**Langkah 4 : Proses Pembayaran (Pengajuan Uji Etik) | PENELITI**

Jika peneliti telah berhasil melakukan proses **Pengajuan Uji Etik Penelitian**, langkah berikutnya yaitu proses **Pembayaran**. Simak langkah-langkah proses **Pembayaran Uji Etik Penelitian**. Simak langkah-langkah berikut.

**1.** Pada halaman Dasboard **SIMEPK, klik [Pengajuan]**

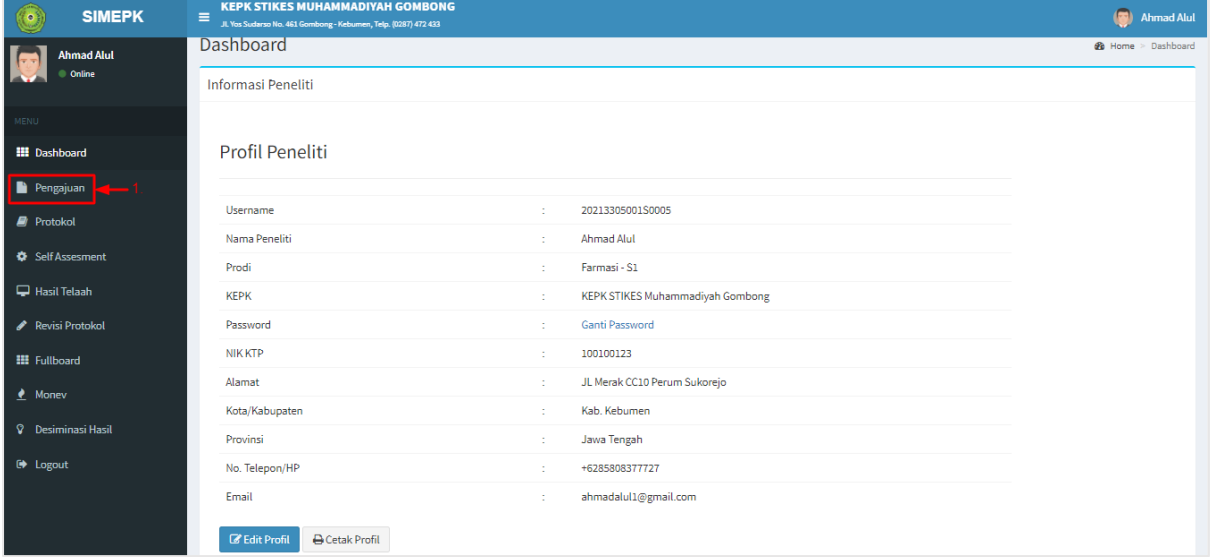

**2.** Akan tampil daftar penelitian pada halaman **Pengajuan**, pilih **Penelitian** yang akan dilakukan proses Pembayaran -> lalu klik **[Belum Dibayar] (Merah)**

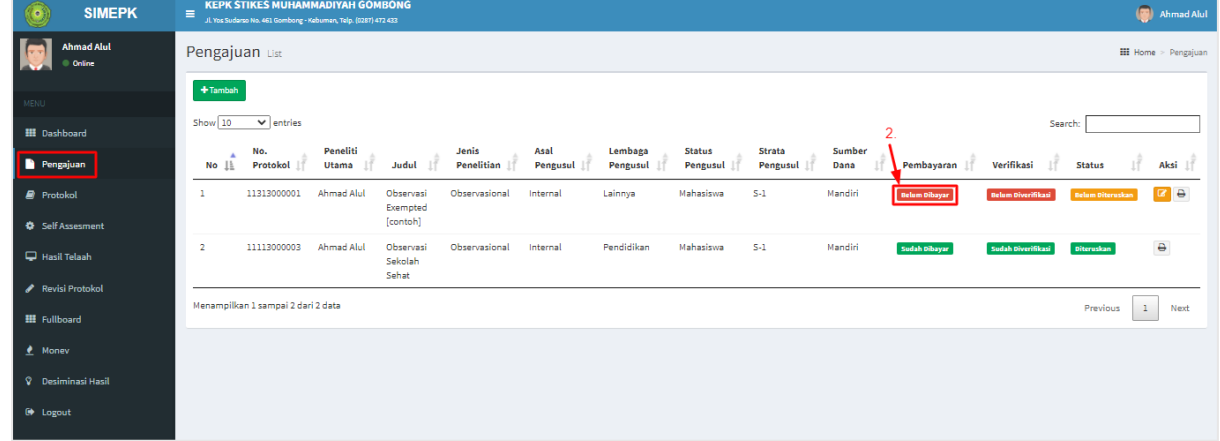

- **3.** Lalu akan tampil *pop-up* halaman **Konfirmasi Pembayaran,** masukkan **Tanggal Bukti Pembayaran**
- **4.** Kemudian anda harus memasukkan file **Bukti Pembayaran / Transfer** dengan cara pada kolom Bukti Bayar **-> klik [Choose File] ->** lalu pilih file **Bukti Pembayaran ->** lalu klik **[Open]**

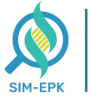

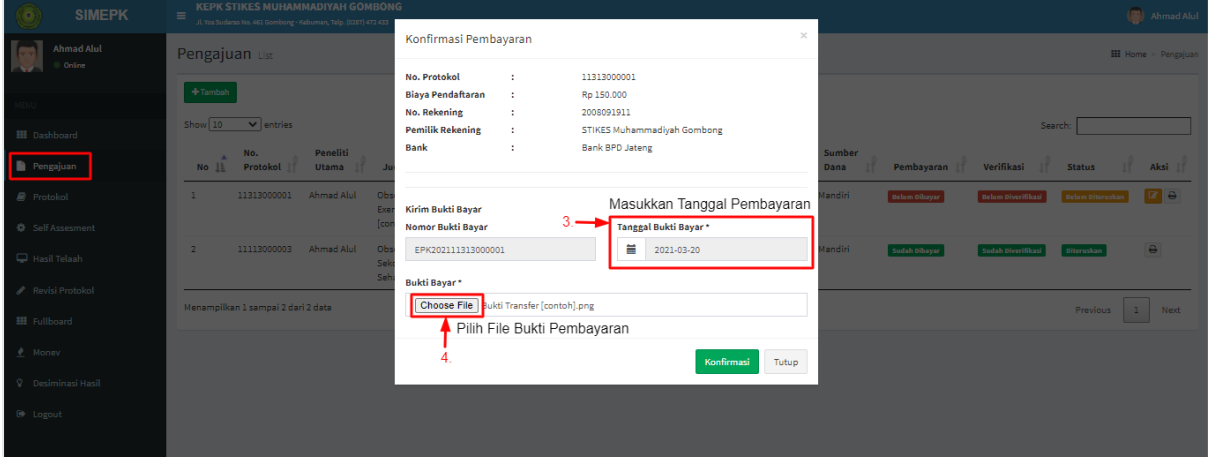

**5.** Jika file **Bukti Pembayaran** telah disesuai, **klik [Konfirmasi]**

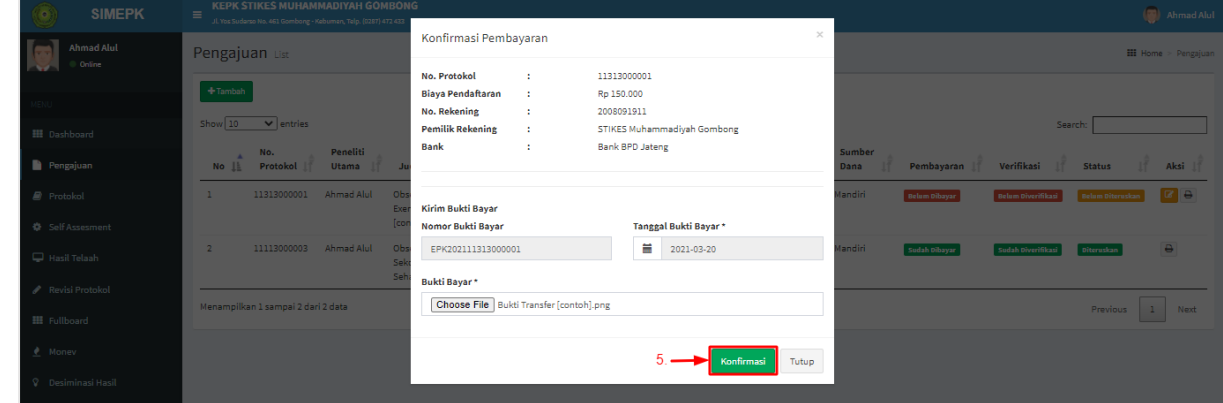

**6.** Setelah proses pembayaran telah selesai, status **Pembayaran** akan berubah menjadi **Sudah Dibayar (Hijau)** 

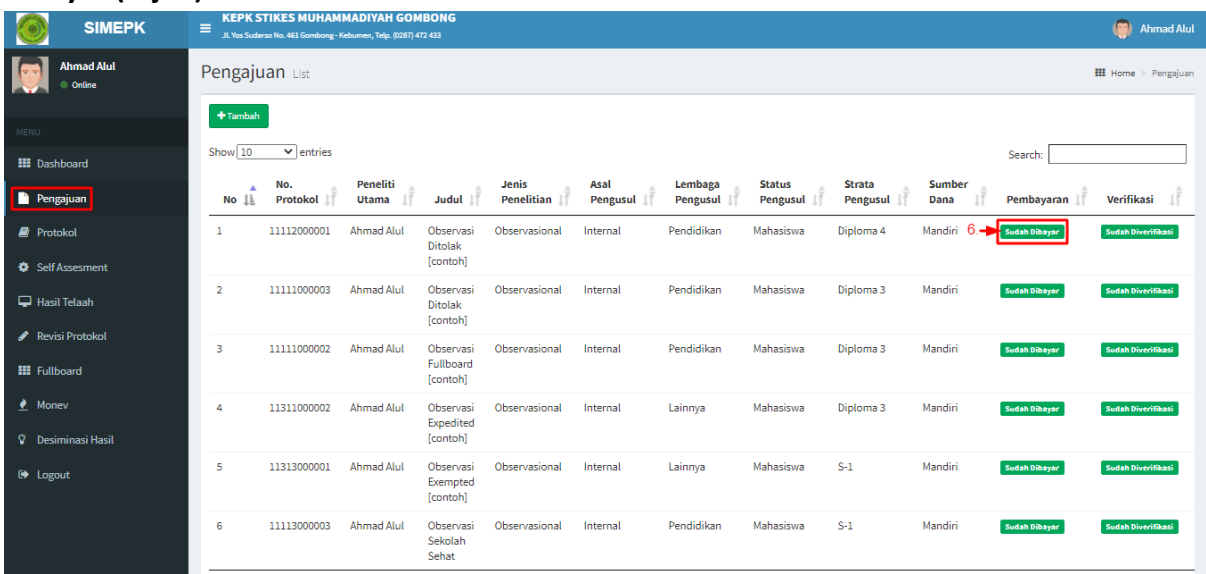

**7.** Anda juga akan mendapatkan **Laporan Pembayaran** melalui **Notifikasi WhatsApp**

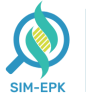

Terima kasih pembayaran pengajuan dengan No. 11313000001 A/N Ahmad Alul sudah kami terima. Untuk melanjutkan pengisian protokol silahkan tunggu verifikasi dari admin

WA Center KEPK STIMUGO : https://wa.me/+6281233640002

12:55

**8.** Proses Pembayaran **telah berhasil,** menunggu **Verifikasi** dari pihak **Bendahara**

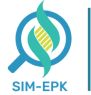

## <span id="page-13-0"></span>**Langkah 5 : Proses Pengisian Protokol | PENELITI**

Kembali **Login** ke akun **Peneliti,** setelah **pembayaran berhasil diverifikasi** Peneliti dapat mulai mengisi **Protokok Penelitian**. Simak langkah-langkah **Pengisian Protokol** berikut.

**1.** Masuk ke link *[simepk.stimugo.ac.id](https://stikesmu.simepk.com/)* **->** lalu **Login** menggunakan akun **Peneliti ->** masuk halaman dashboard **Peneliti** pilih **[Protokol]**

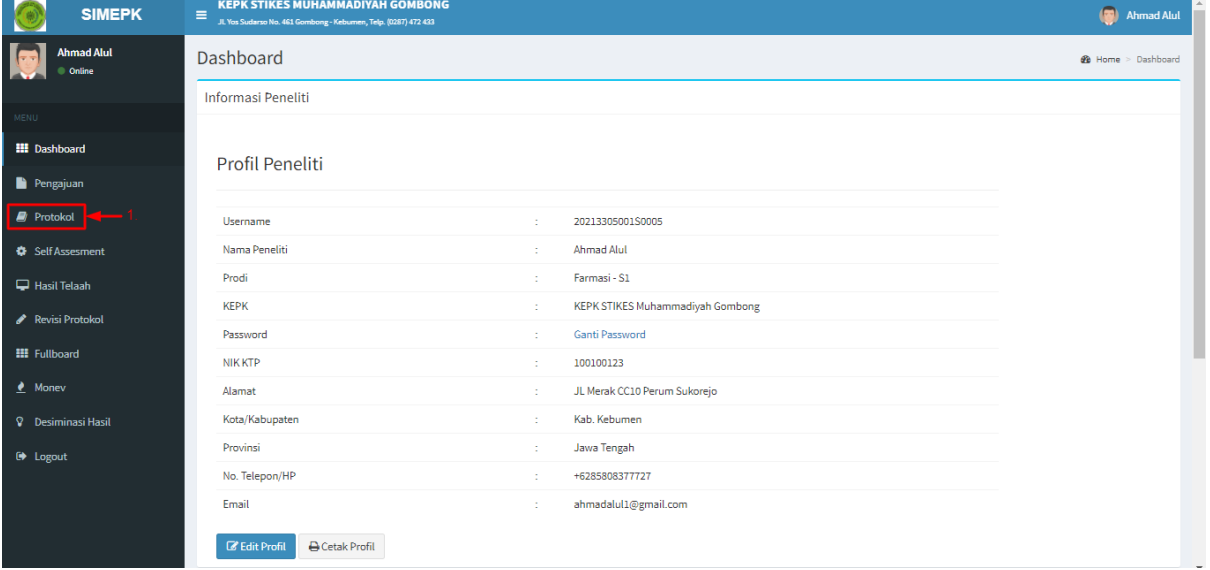

**2.** Kemudian pada halaman **Protokol ->** pilih **[+Tambah]** untuk menambahkan protokol baru

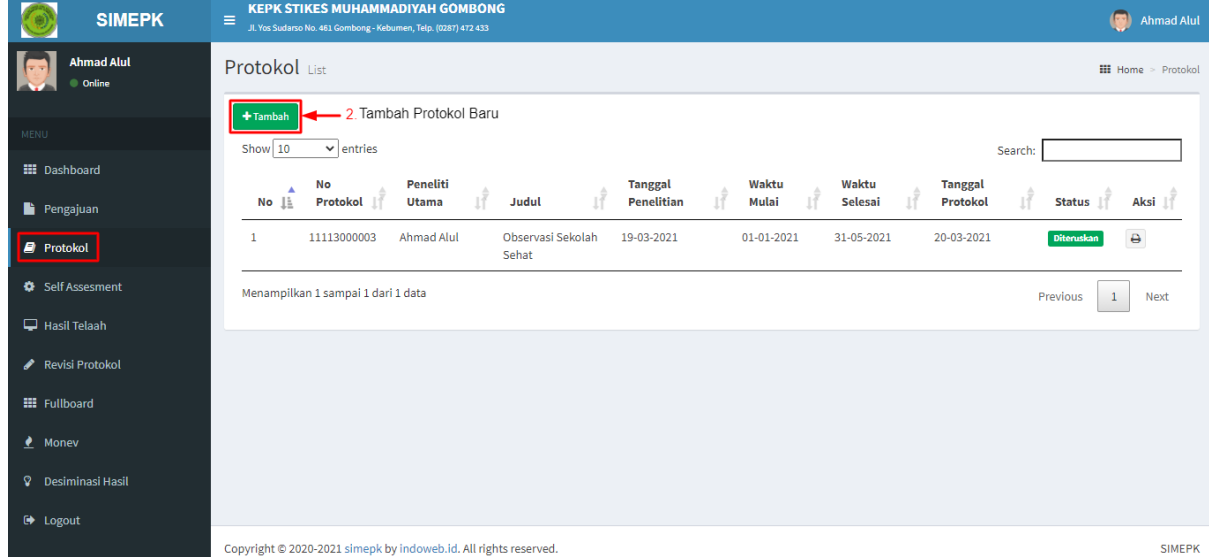

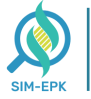

**3.** Selanjutnya mulai isi form **Pengajuan Protokol,** pilih **Judul Penelitian** yang ingin anda proses

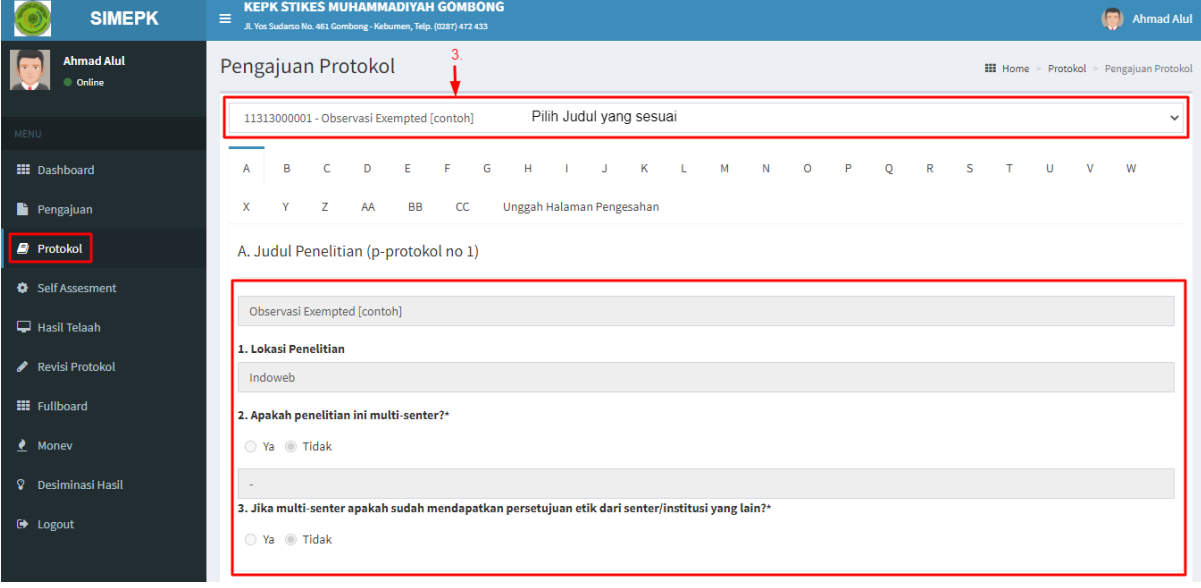

**4.** Setelah **Judul Penelitian** telah sesuai, mulai lengkapi form **Pengajuan Protokol** dari tab **[A]**  hingga tab **[BB]**. Pastikan data yang anda masukkan sesuai

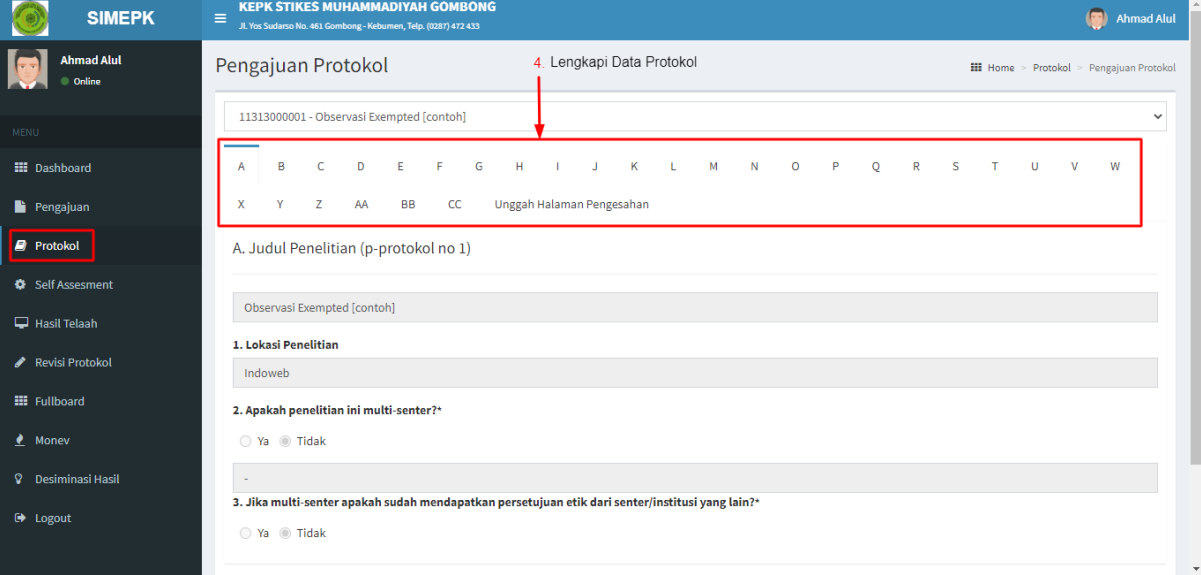

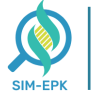

**5.** Pada tab **[CC],** masukkan file-file sesuai dengan format Form dengan cara **klik [Choose]** lalu pilih file anda. Pastikan file yang anda masukkan sesuai

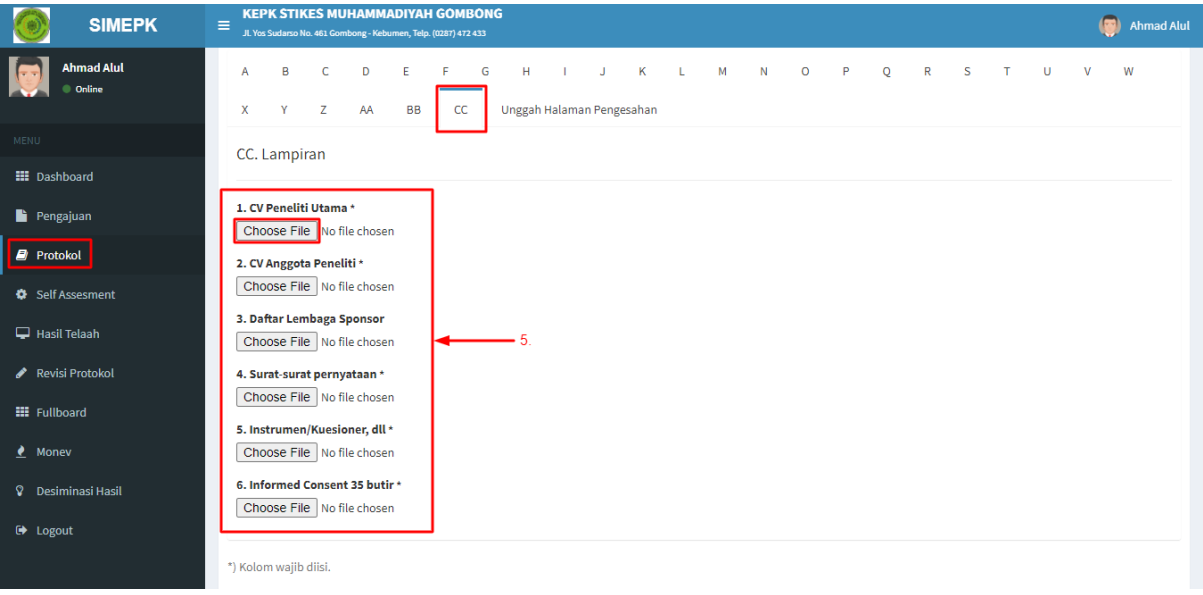

**6.** Pada tab **[Unggah Halaman Pengesahan],** masukkan file lembar pengesahan dengan cara **klik [Choose]** lalu pilih file anda. Pastikan file yang anda masukkan sesuai

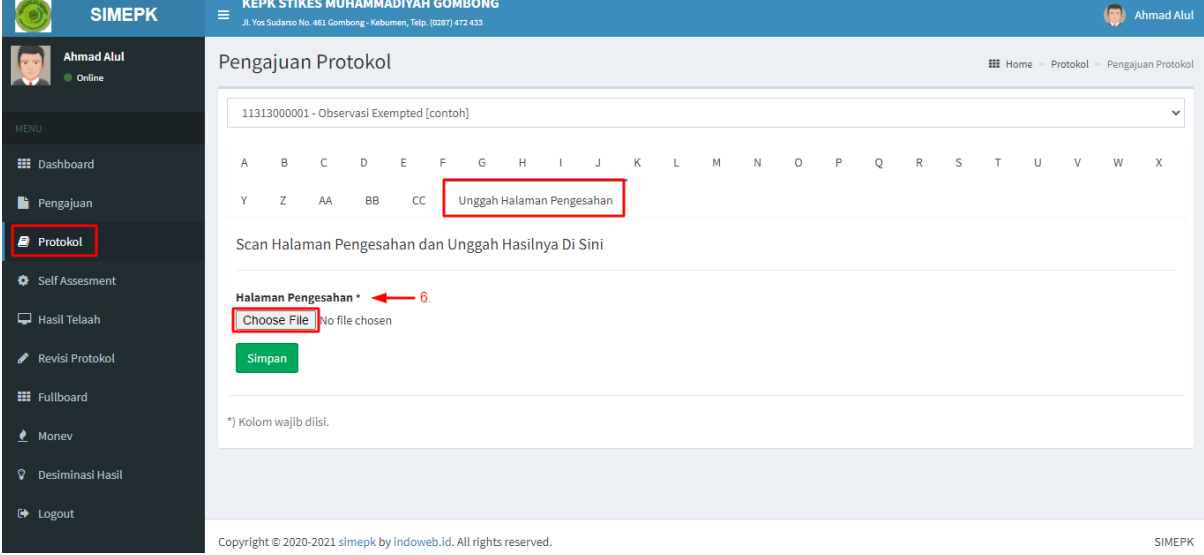

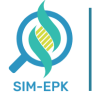

**7.** Jika pengisian Protokol telah sesuai, **klik [Simpan]**

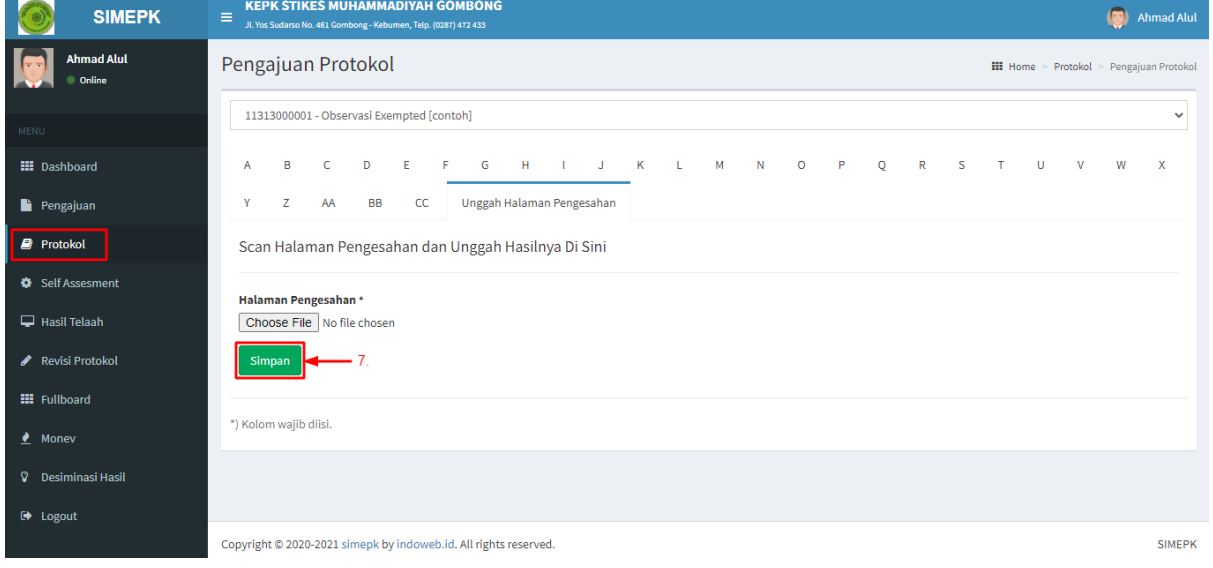

**8.** Setelah anda simpan, Status Protokol akan berubah menjadi **Belum Diteruskan**, menunggu verifikasi dari pihak **Kesekretariatan**

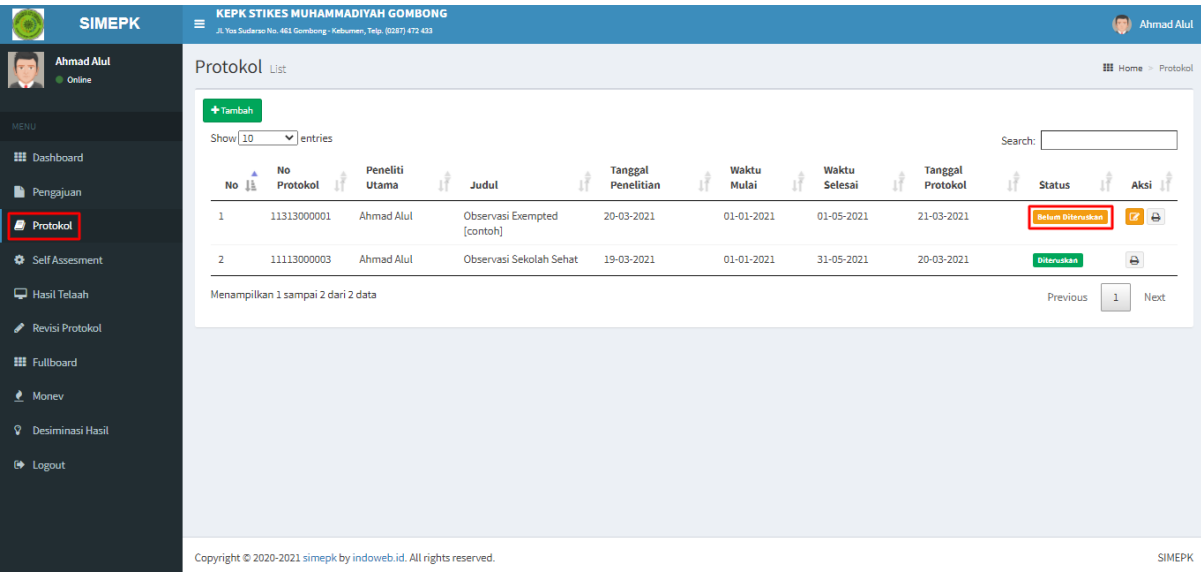

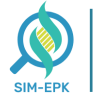

## <span id="page-17-0"></span>**Langkah 6 : Proses Pengisian Self Assesment | PENELITI**

Selanjutnya, Proses **Pengisian Self Assesment,** pastikan **Peneliti** mengisi dengan **benar** dan **lengkap**. Simak langkah-langkah berikut.

**1.** Masih berada di halaman dashboard **Peneliti ->** pilih **[Self Assesment]**

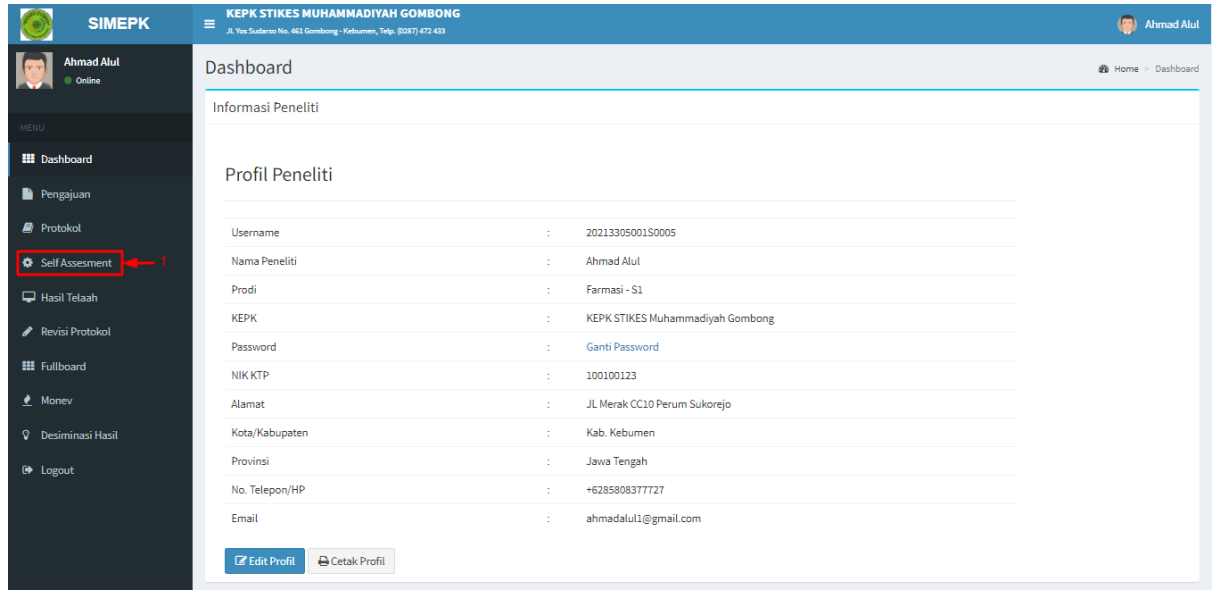

**2.** Kemudian muncul halaman **Self Assesment ->** pilih **[+Tambah]** untuk menambahkan *Self Assesment* baru

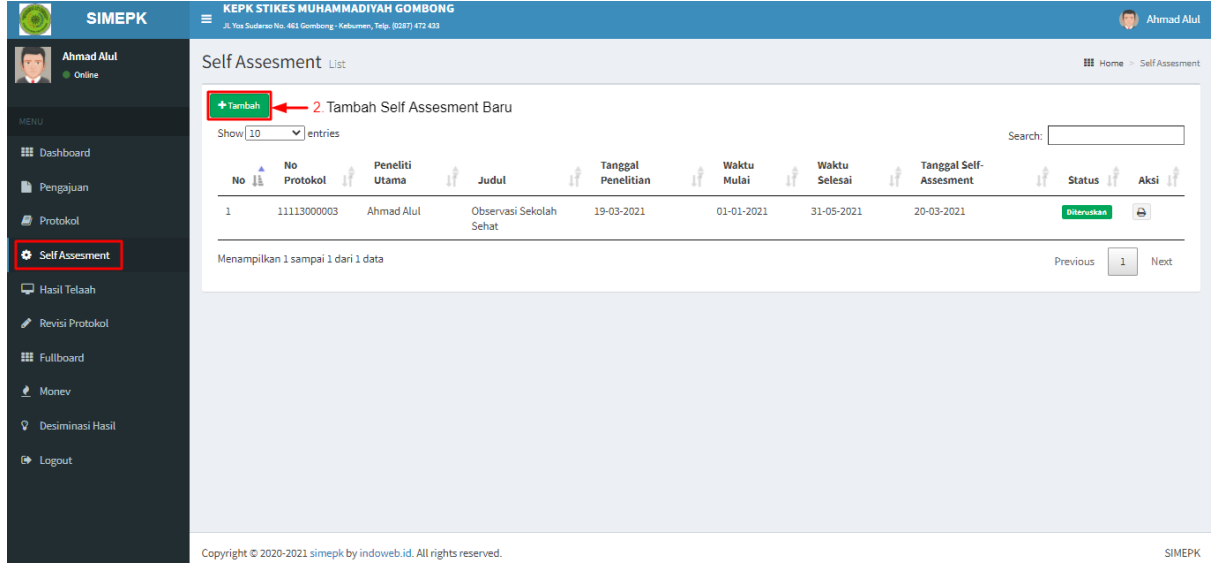

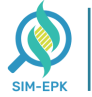

- **3.** Selanjutnya mulai isi form **Self Assesment,** pilih **Nomor Protokol** yang ingin anda proses
- **4.** Setelah **Nomor Protokol** telah sesuai, mulai lengkapi form **Self Assesment** yang terdiri dari beberapa **Aspek Penilaian**. Pastikan semua terisi dengan benar

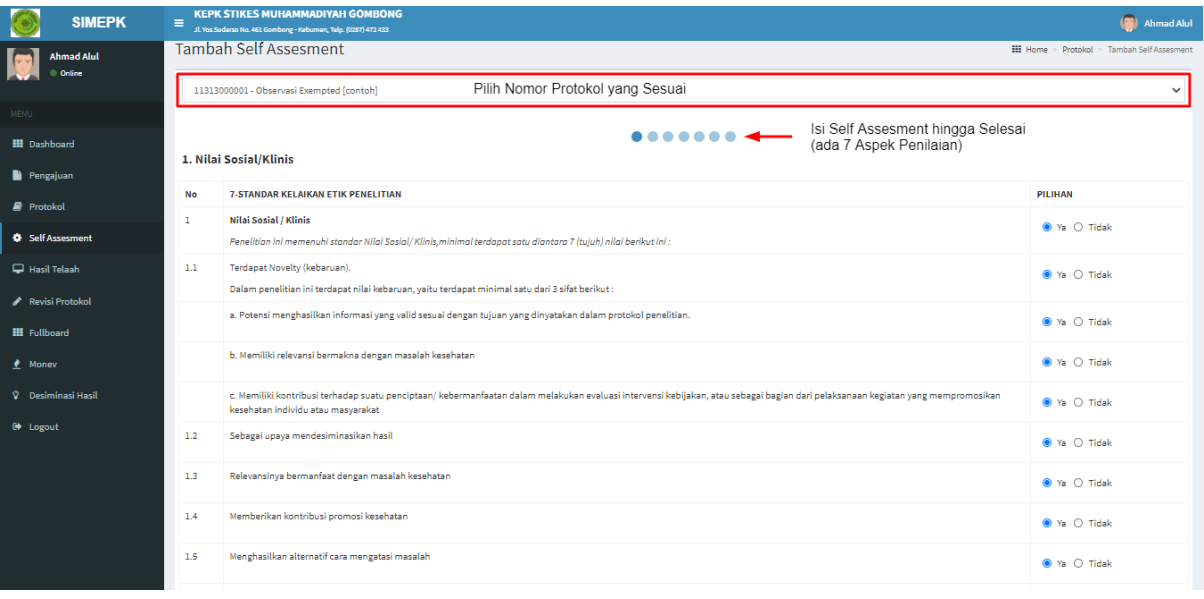

**5.** Jika pengisian Self Assesment telah selesai, pada halaman paling Akhir **-> klik [Simpan]**

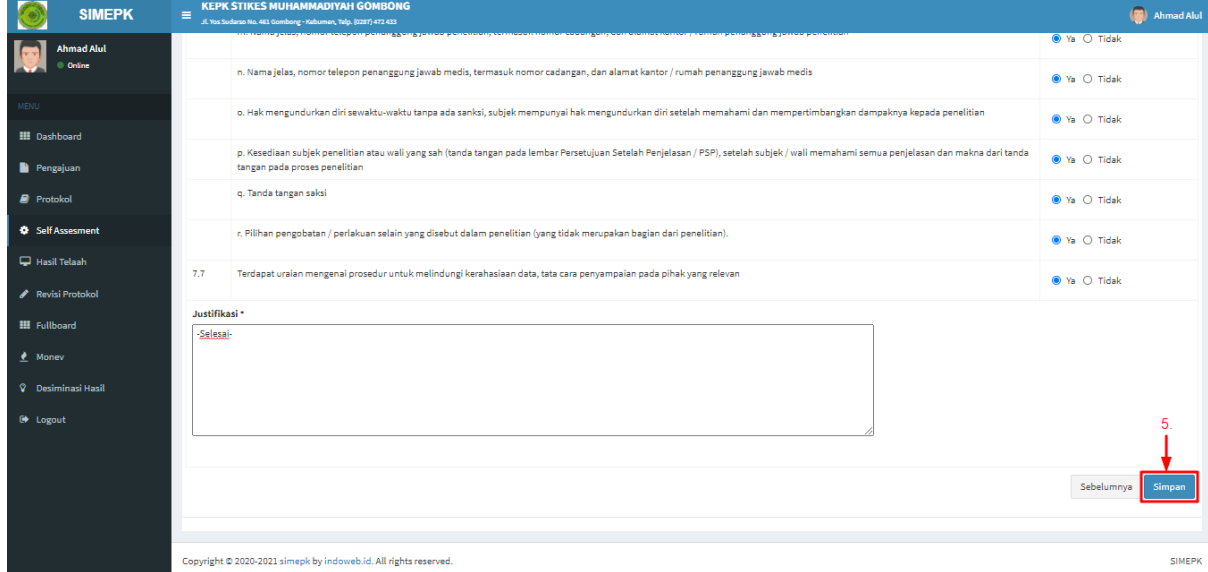

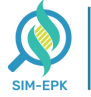

**6.** Setelah anda simpan, Status Self Assesment akan berubah menjadi **Belum Diteruskan**, menunggu verifikasi dari pihak **Kesekretariatan**

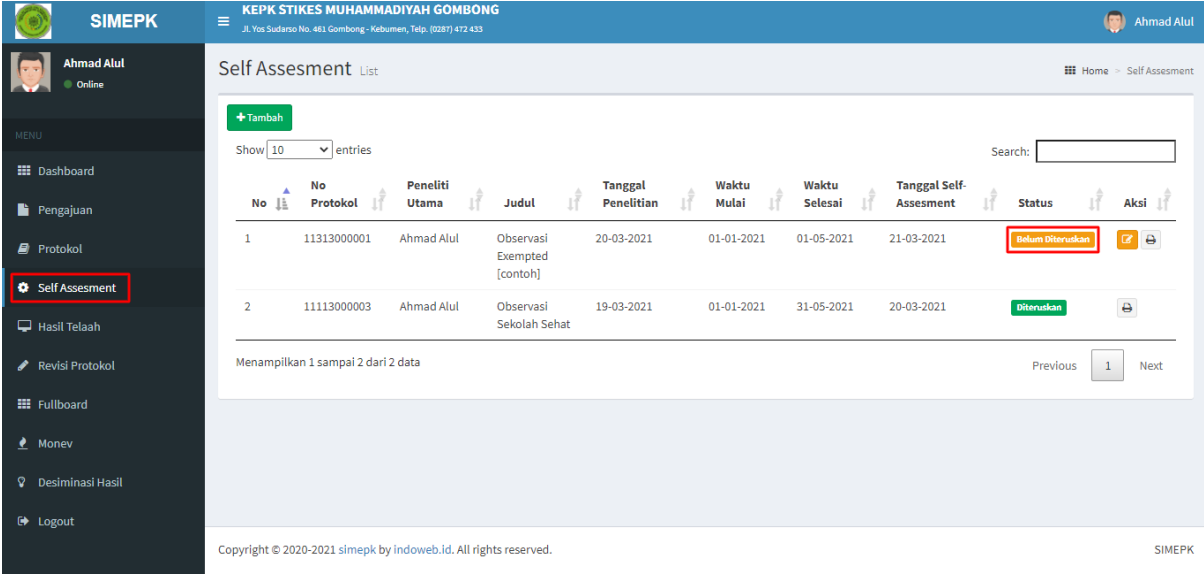

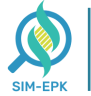

#### <span id="page-20-0"></span>**Langkah 7 : Revisi Protokol dan Self-Assesment | PENELITI**

Jika pada hasil keputusan penelitian anda ditemukan kesalahan / ketidaksesuaian. Pihak Ketua KEPK akan memberikan Keputusan Revisi pada Penelitian anda. Untuk mendapatkan Sertifikat KEPK, anda diharuskan memperbaiki / revisi Protokol dan/atau Self-Assesment anda. Simak langkah-langkah Cara Revisi Protokol dan Self-Assesment berikut.

Sebelum melakukan revisi, periksa terlebih dahulu apa revisi yang diberikan oleh Ketua KEPK berikut langkahnya.

**1.** Pada halaman dashboard **Peneliti ->** pilih **[Hasil Telaah]**

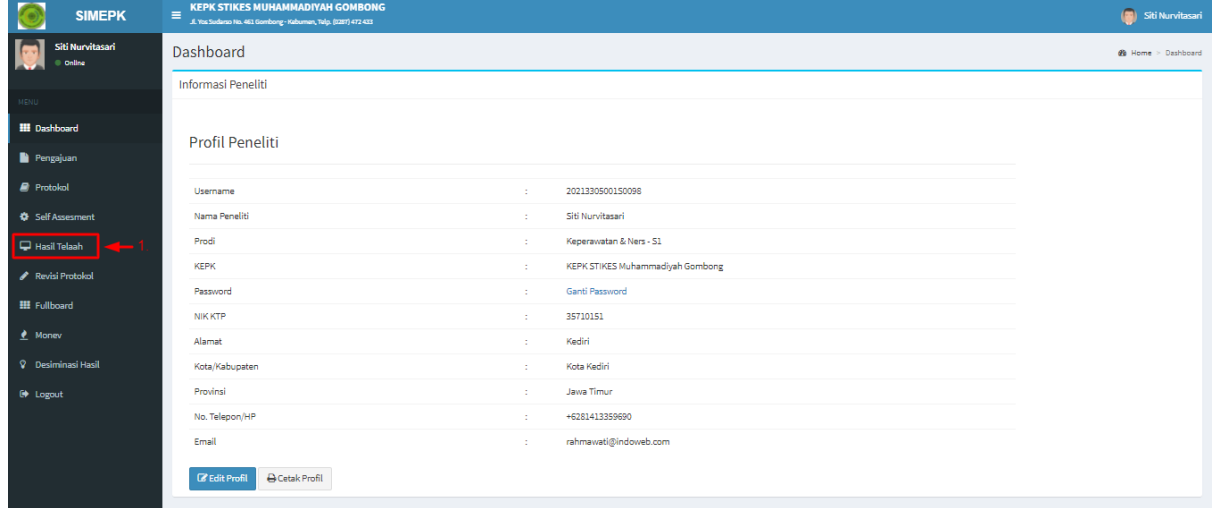

**2.** Kemudian tampil halaman **Hasil Telaah ->** pilih icon **[Cetak Perbaikan]** (Biru) untuk menampilkan file **Perbaikan Etik** (.pdf)

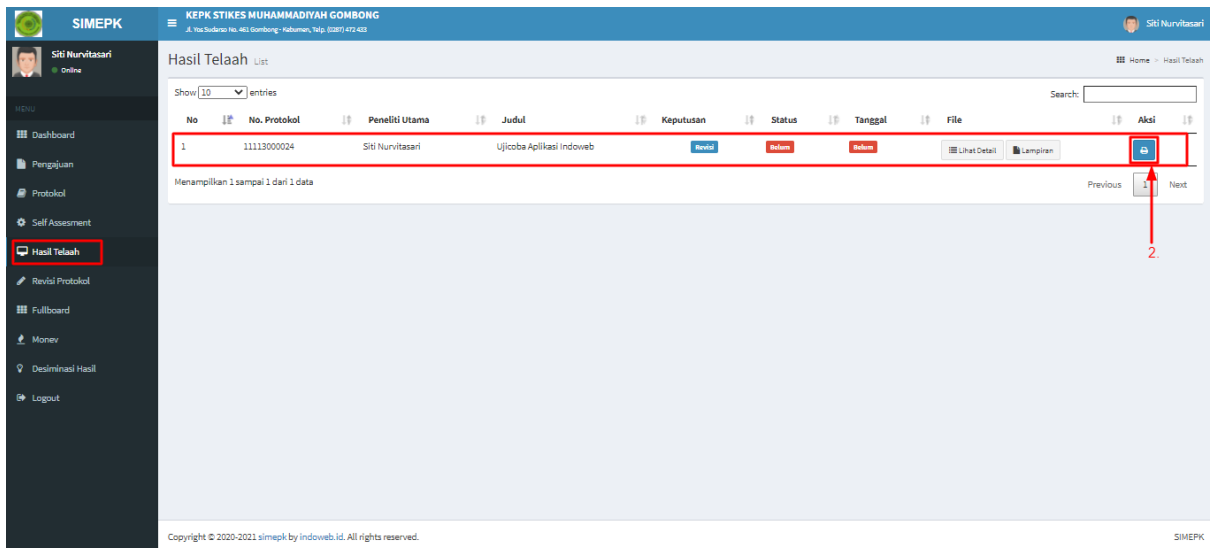

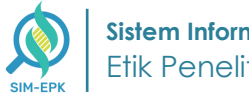

**3.** Berikut tampilan file **Perbaikan Etik,** terdapat informasi **Catatan Pebaikan Etik** yang perlu anda perbaiki

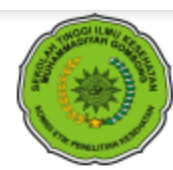

#### **PERBAIKAN ETIK**

#### Komite Etik Penelitian Kesehatan (KEPK) KEPK STIKES MUHAMMADIYAH GOMBONG<br>Nomor Registrasi Pada KEPPKN : 3305032S Terdaftar/Terakreditasi JL YOS SUDARSO NO 461 GOMBONG, etik.stimugo@gmail.com, 0287472433

Surat Pernyataan Perbaikan Etik Penelitian Kesehatan

Nomor: 108.6/II.3.AU/F/KEPK/IX/2021

Protokol penelitian yang diusulkan oleh: Siti Nurvitasari dengan judul: Ujicoba Aplikasi Indoweb dinyatakan diperbaiki (belum bisa ditelaah etik) sesuai 7 (tujuh) Standar WHO 2011, yaitu 1) Nilai Sosial, 2) Nilai Ilmiah, 3) Pemerataan Beban dan Manfaat, 4) Risiko, 5) Bujukan/Eksploitasi, 6) Kerahasiaan dan Privacy, dan 7) Penjelasan Sebelum Persetujuan, yang merujuk pada Pedoman CIOMS 2016.

Catatan Perbaikan Protokol Etik:

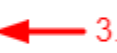

Revisi Self Assessment point justifikasi Nilai Sosial/Klinis

Pernyataan Perbaikan Etik ini berlaku selama kurun waktu tanggal 15 September 2021 sampai dengan tanggal 18 September 2021.

Ketua KEPK

Dyah Puji Astuti, S.SiT., M.P, H

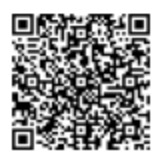

Catatan untuk Peneliti dan Para Pihak:

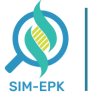

Setelah anda mengetahi **Catatan Perbaikan Protokol Etik** yang perlu anda revisi. Selanjutnya silahkan anda perbaiki sesuai dengan catatan tersebut. Berikut langkah-langkah Revisi Protokol dan Self-Assesment.

**4.** Pada halaman dashboard **Peneliti ->** pilih menu **[Revisi Protokol] ->** lalu klik icon warna **Putih** untuk **Revisi Protokol** dan warna **Kuning** untung **Revisi Self-Assesment**

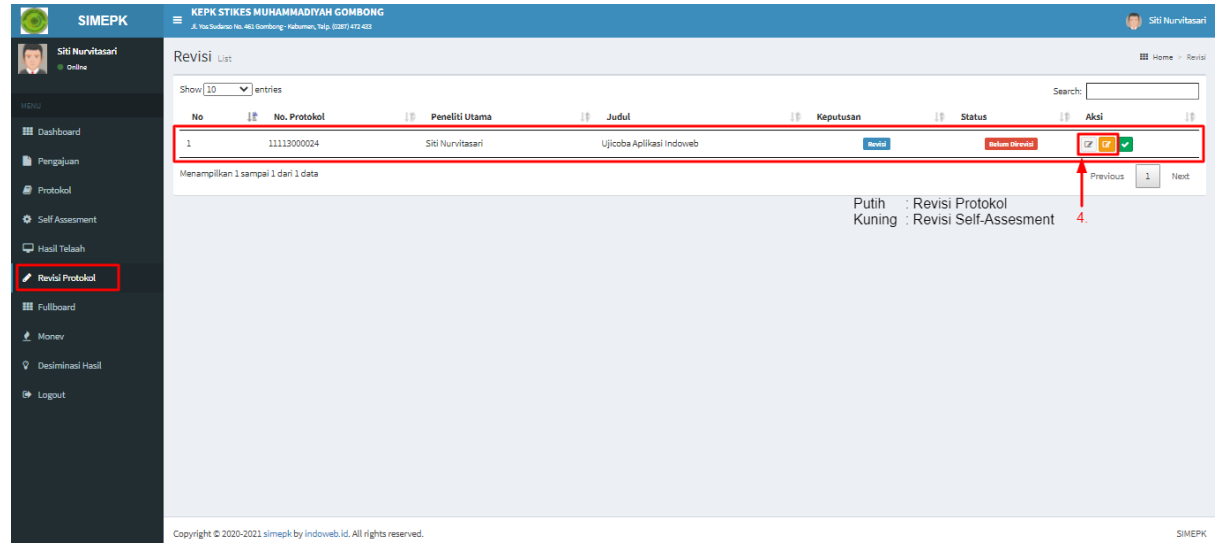

**5.** Berikutnya silahkan anda perbaiki sesuai dengan **Catatan Perbaikan Protokol Etik** 

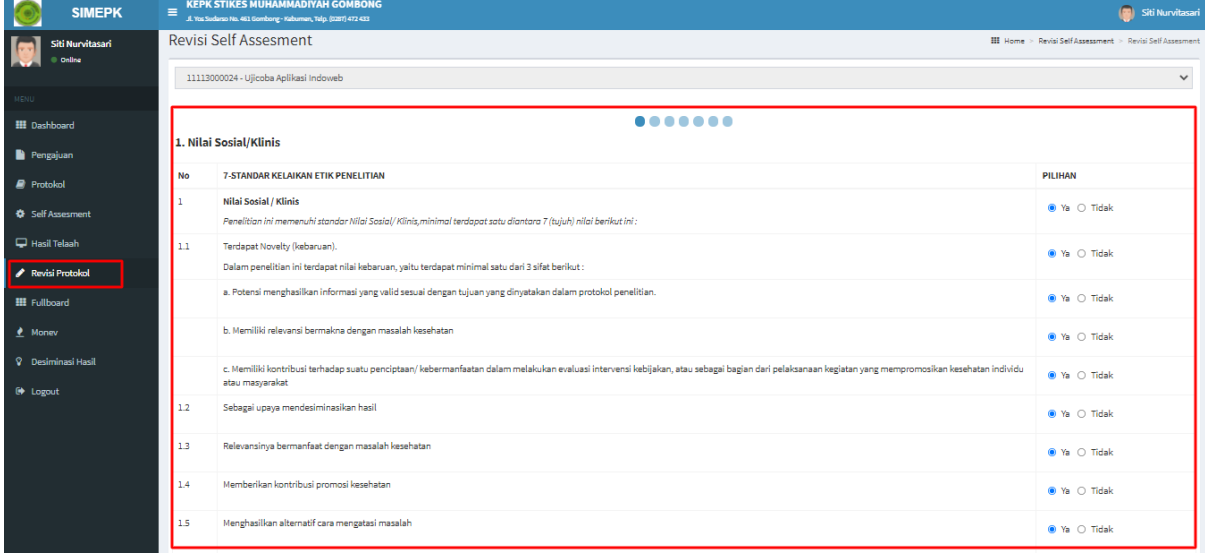

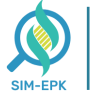

**6.** Jika perbaikan sudah sesuai, klik **[Simpan]** (tombol simpan ada di poin paling akhir)

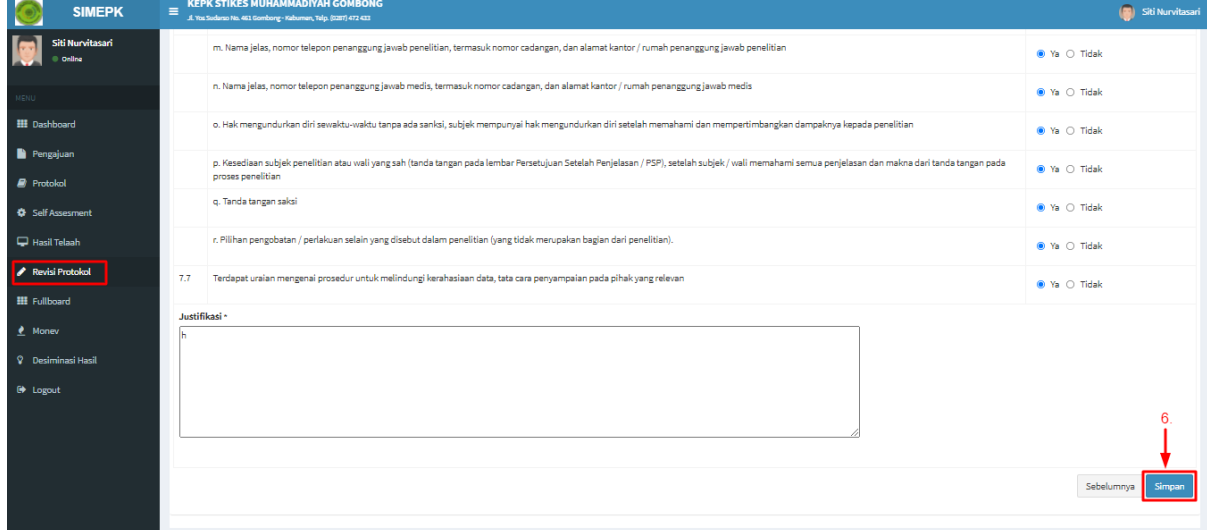

**7.** Jika perbaikan sudah sesuai, anda dapat mengirimkan hasil revisi yang telah anda buat. Klik **[Kirim Hasil Revisi]**

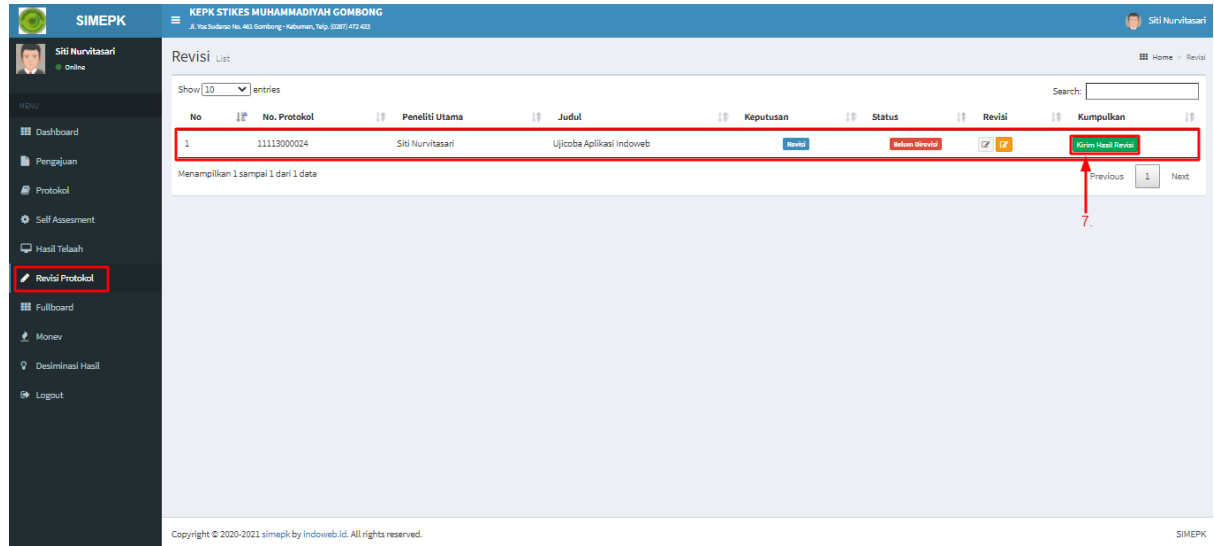

**8.** Revisi **telah berhasil** dikumpulkan

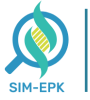

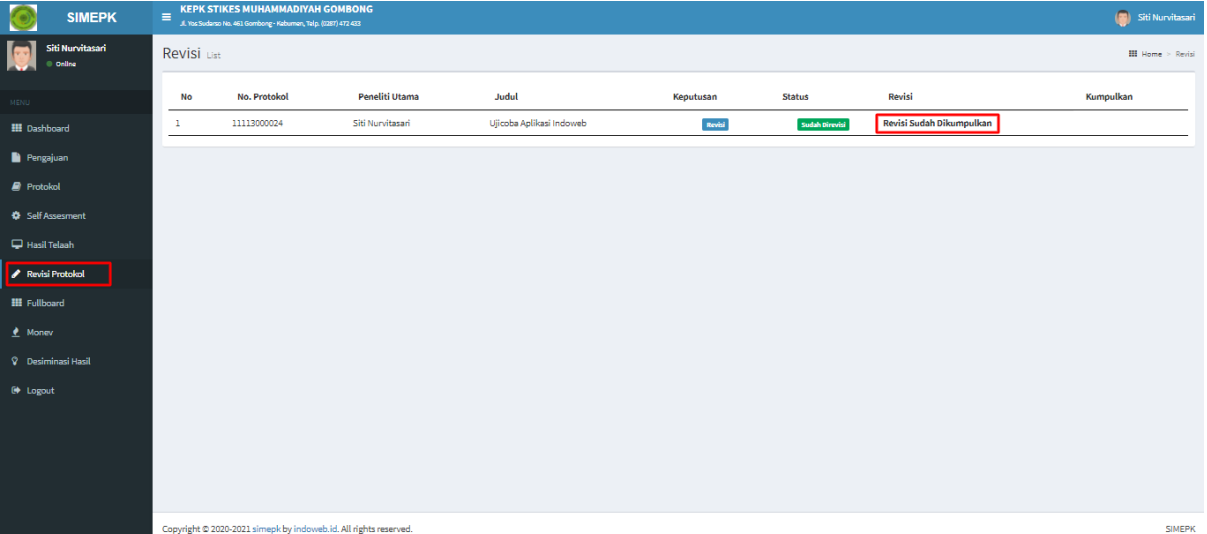

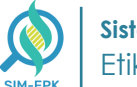

## <span id="page-25-0"></span>**Langkah 8 : Download & Cetak Sertifikat | PENELITI**

Setelah semua prosedur telah dilakukan dan **Ketua KEPK** selesai menandatangani **Persetujuan Etik**, langkah berikutnya **Peneliti** dapat mengunduh (*Download*) atau mencetak Sertifikat. Simak langkah-langkah berikut.

**1.** Masuk ke link *[simepk.stimugo.ac.id](https://stikesmu.simepk.com/)* **->** lalu **klik [Login]**

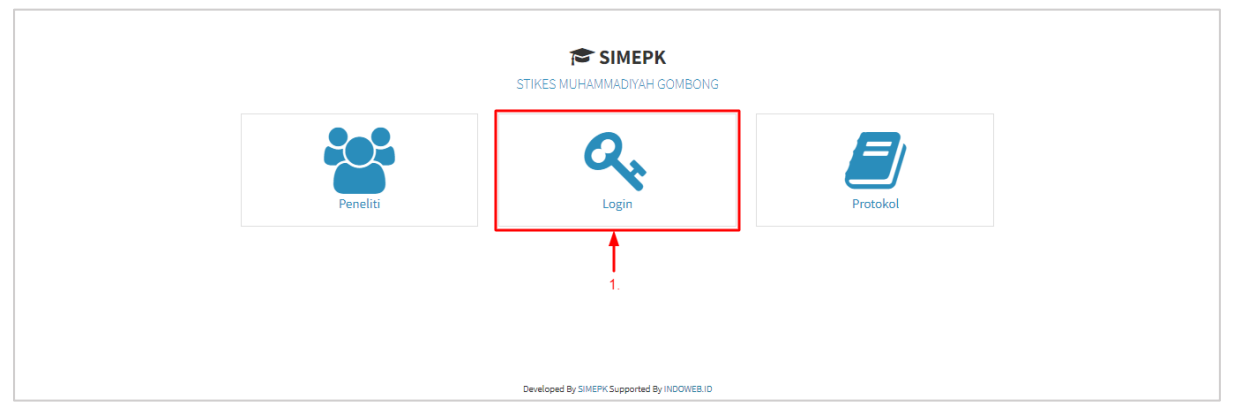

**2.** Lalu anda akan masuk pada halaman **Login SIMEPK,** masukkan *Username dan Password* yang telah anda dapatkan sebelumnya

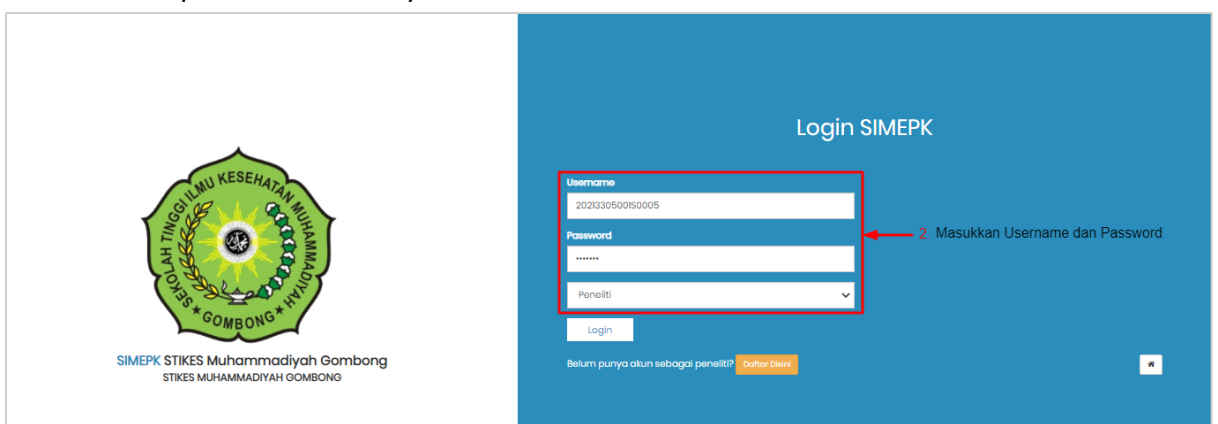

**3.** Jika *Username dan Password* telah sesuai, **klik [Login]**

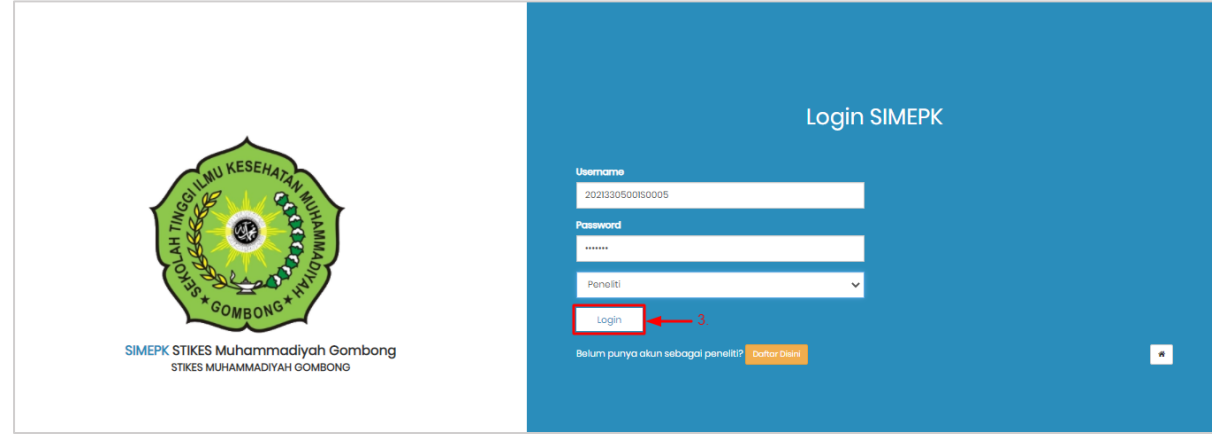

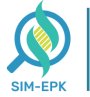

**4.** Anda berhasil masuk halaman **Dasboard** dari akun Peneliti **->** pilih **[Hasil Telaah]**

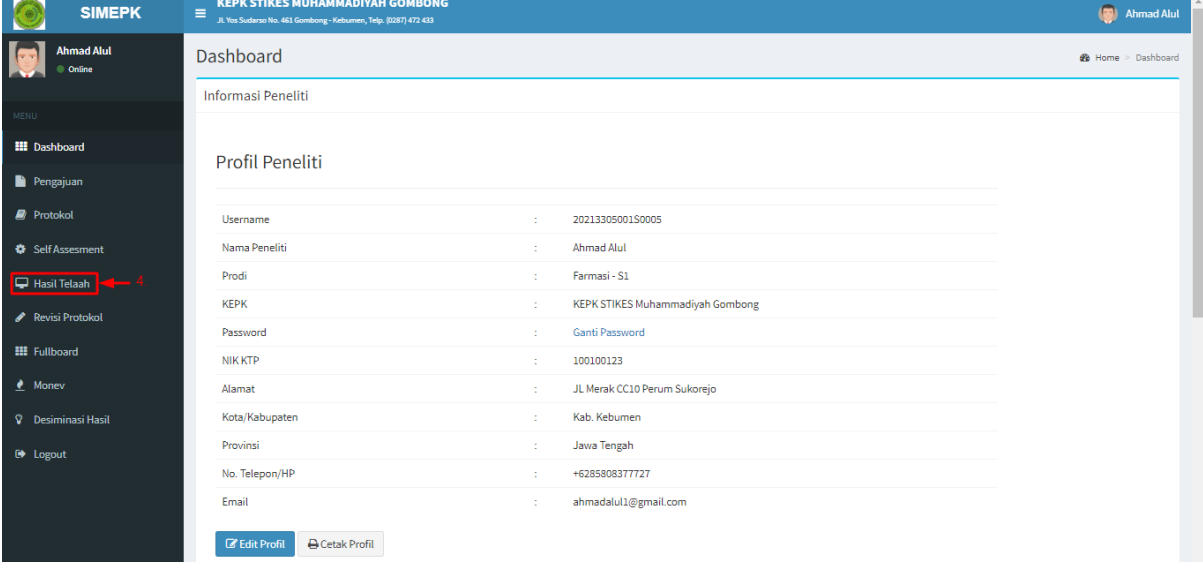

**5.** Kemudian, masuk ke halaman **Hasil Telaah ->** pilih **Judul Penelitian** yang telah dapat dicetak (lolos) **->** lalu pada kolom **Aksi,** klik icon **[Cetak E-Sertifikat]**

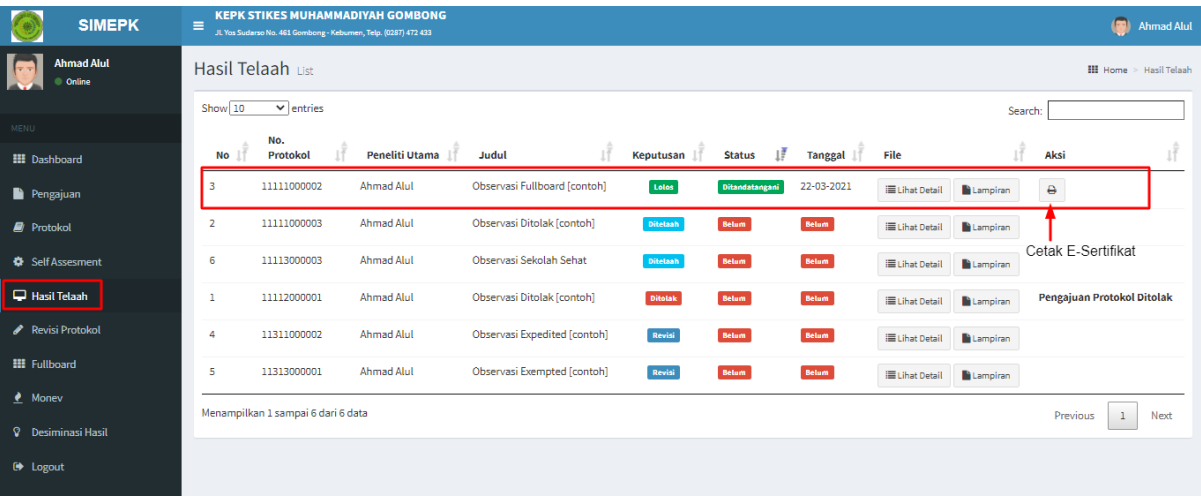

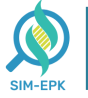

**6.** Akan tampil tab baru yang berisi lembar **Sertifikat** yang telah siap cetak, anda dapat menentukan mau **[Download]** atau **[Cetak Sertifikat]**

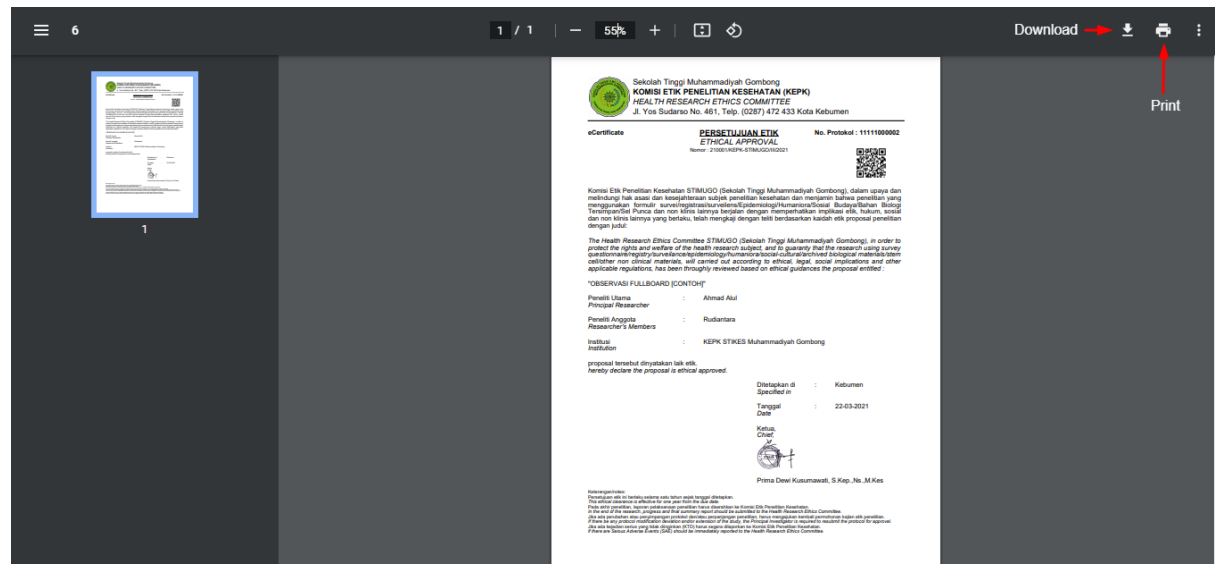

Selamat Anda **telah berhasil** menyelesaikan proses dari **Pendaftaran** hingga berhasil **Cetak Sertifikat Uji Etik / Penelitian.**